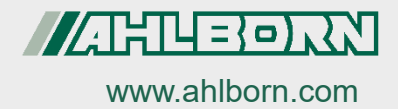

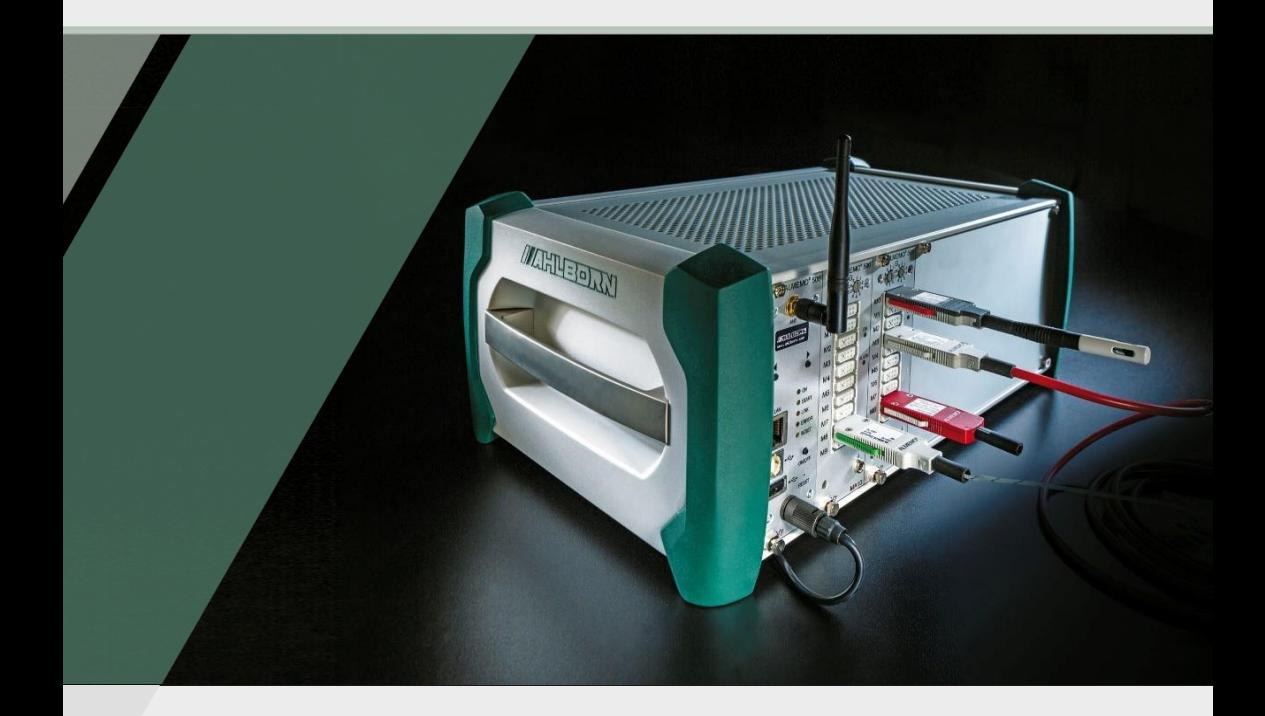

# **Mode d'emploi**

## **Centrale d'acquisition**

# **ALMEMO®500 avec appli**

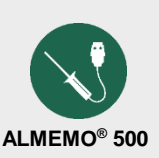

Technologie V7

Français V2.1<br>05/04/2018 **Technologie V7**<br>Technologie V7<br>Français<br>V2.1<br>05/04/2018

# <span id="page-1-0"></span>1 Présentation globale

#### **Présentation globale de la centrale d'acquisition**

<span id="page-1-13"></span><span id="page-1-12"></span><span id="page-1-11"></span><span id="page-1-10"></span><span id="page-1-9"></span><span id="page-1-8"></span><span id="page-1-7"></span><span id="page-1-6"></span><span id="page-1-5"></span><span id="page-1-4"></span><span id="page-1-3"></span><span id="page-1-2"></span><span id="page-1-1"></span>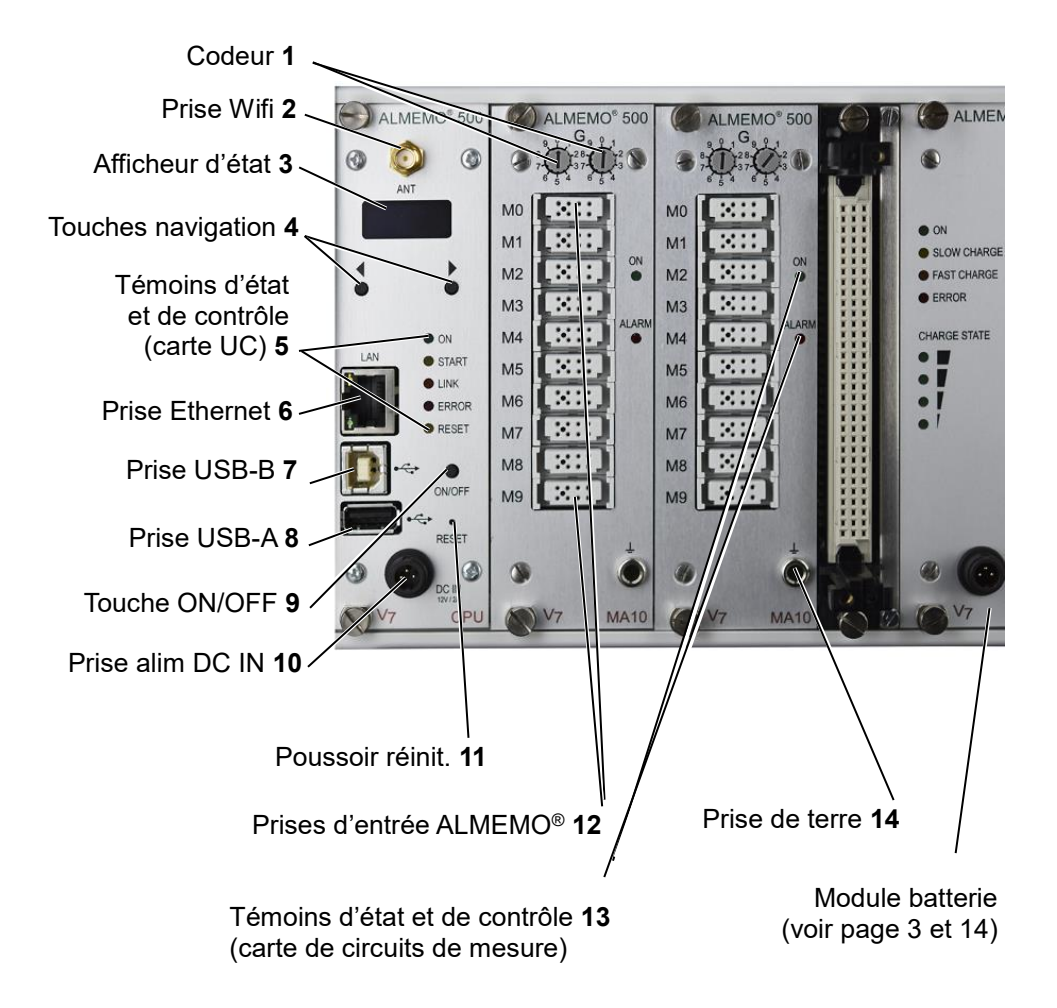

#### **Présentation globale module batterie**

<span id="page-2-3"></span><span id="page-2-2"></span><span id="page-2-1"></span>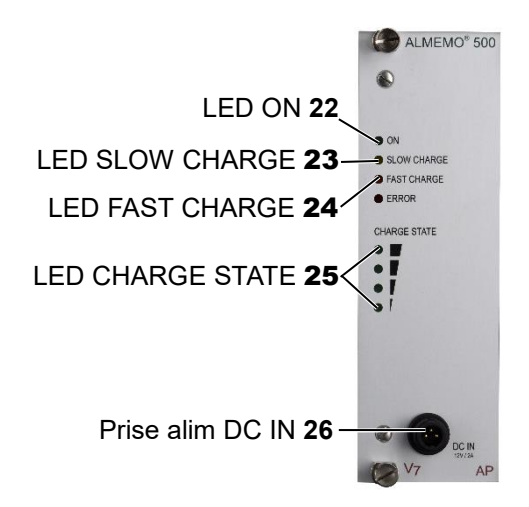

<span id="page-2-0"></span>Poussoir réinit. du module batterie **27**

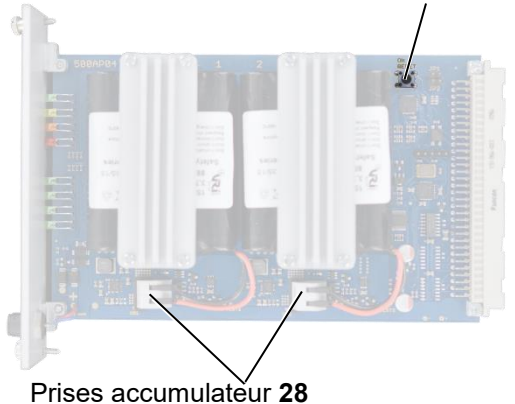

# <span id="page-3-0"></span>2 Table des matières

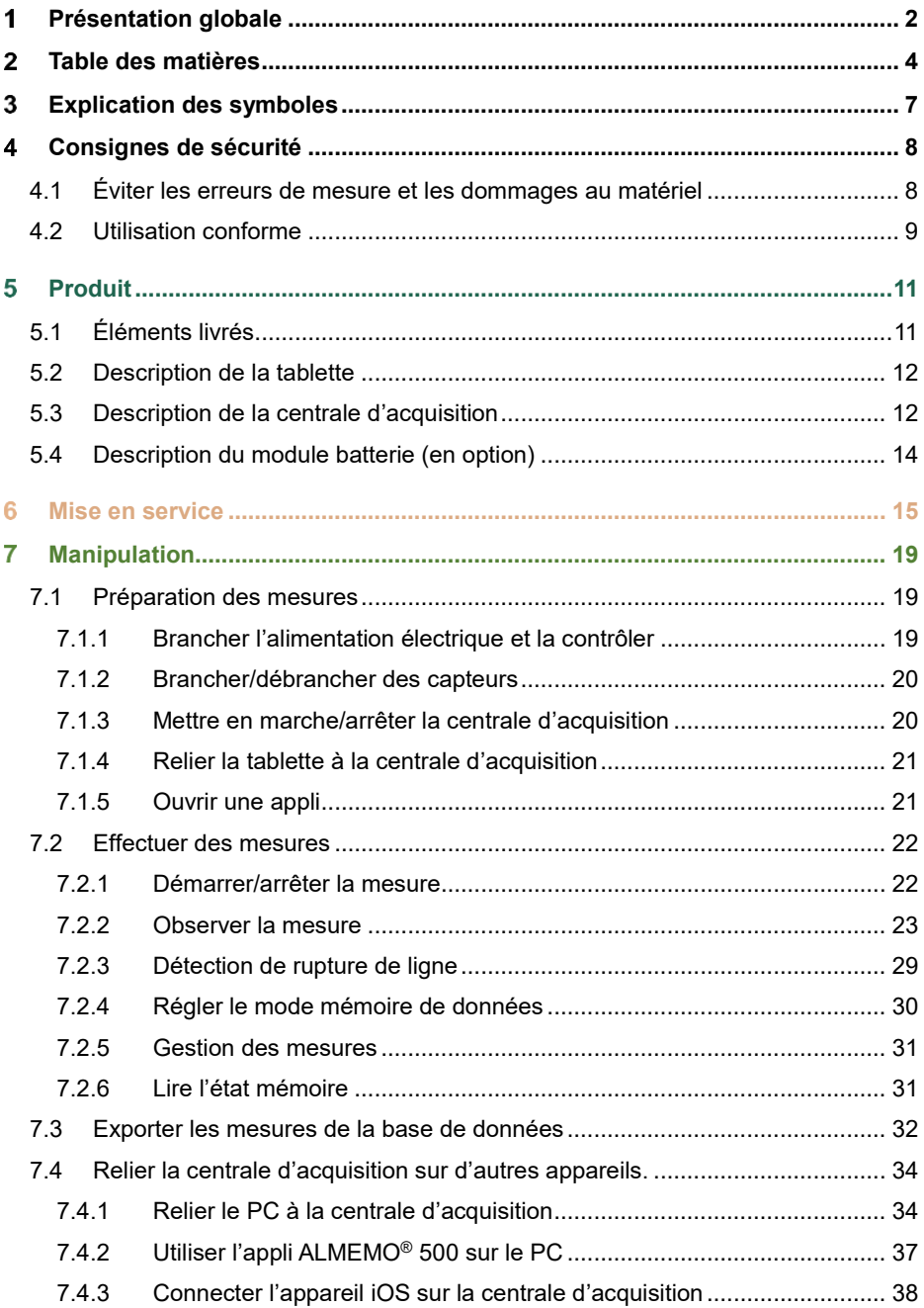

#### 2 Table des matières

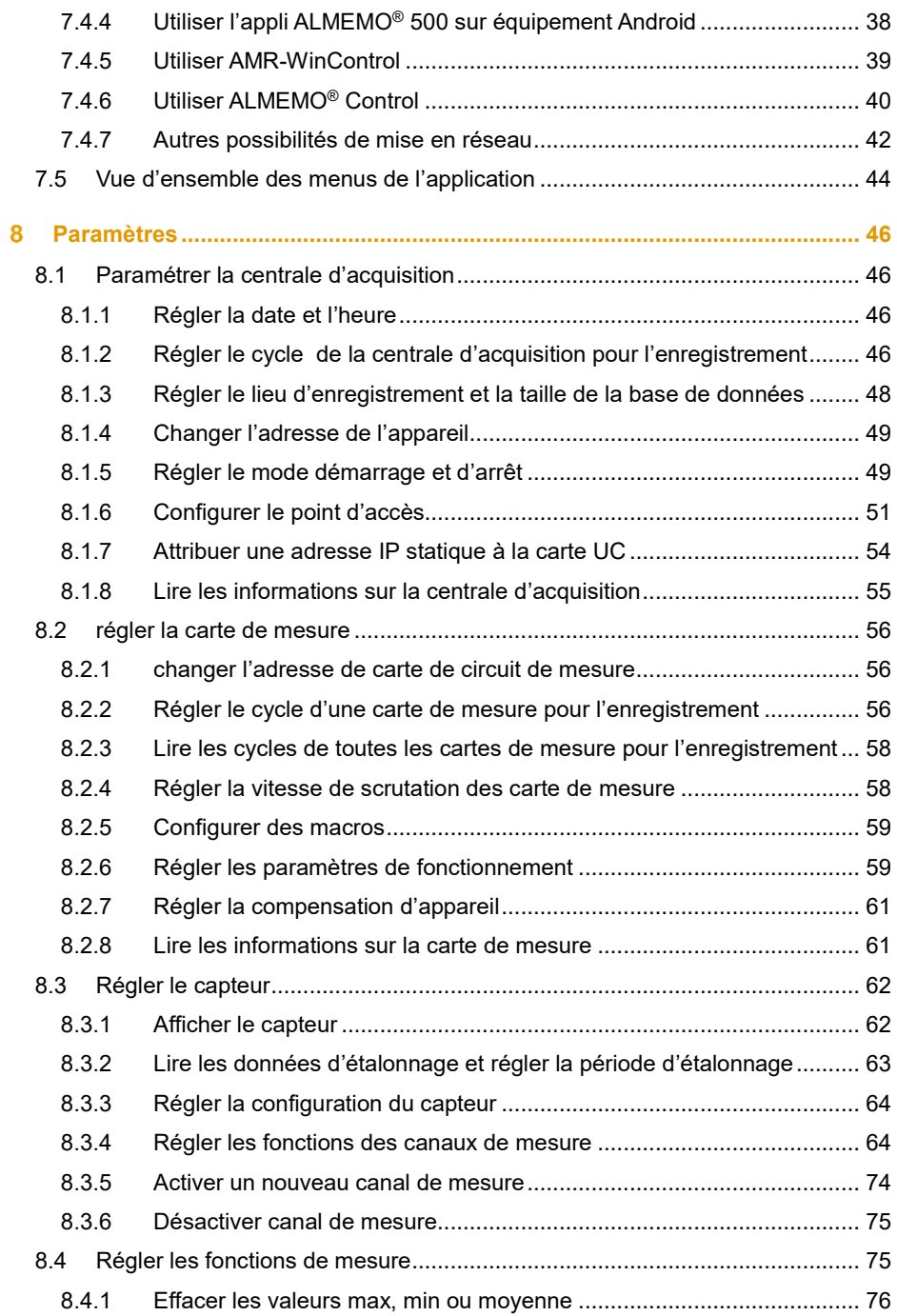

#### 2 Table des matières

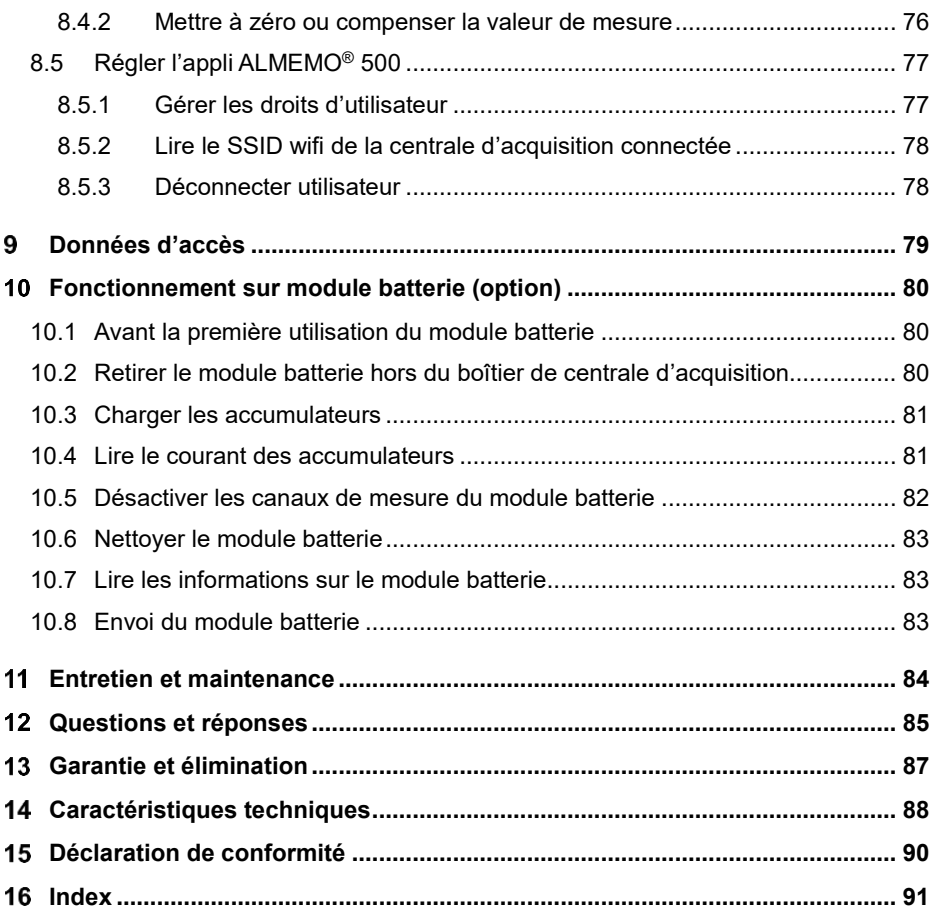

# <span id="page-6-0"></span>Explication des symboles

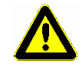

Consigne de sécurité

- ! Condition préalable
- $\rightarrow$  Invitation

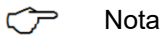

- ➢ Résultat
- 3 Référence à la légende de la représentation globale de la centrale d'acquisition (page 2)
- Retour Texte affiché dans un logiciel

# <span id="page-7-0"></span>4 Consignes de sécurité

- $\rightarrow$  Veuillez lire attentivement le mode d'emploi et observer les consignes de sécurités et avertissements.
- $\rightarrow$  Exploiter l'appareil de mesure uniquement conformément à sa destination.
- $\rightarrow$  Ne pas utiliser l'appareil de mesure en dehors des conditions environnementales valables pour cet appareil, et uniquement au sein des spécifications techniques (voir chapitre [14](#page-87-0) Caractéristiques techniques, conditions d'utilisation et tension d'alimentation).
- $\rightarrow$  Ouvrir l'appareil de mesure uniquement pour la maintenance et l'entretien, voir chapitre [11](#page-83-0) [Entretien et maintenance.](#page-83-0)
- $\rightarrow$  Veiller à une bonne évacuation de l'électricité statique avant de toucher les câbles des capteurs.
- $\rightarrow$  Ne pas poser les câbles de capteur à proximité des câbles de courant fort !
- $\rightarrow$  Ne pas exploiter l'appareil de mesure à proximité de carburants ou de produits chimiques, pas dans des stations-service et pas dans des zones explosives.
- $\rightarrow$  Utiliser uniquement l'adaptateur secteur fourni, ne pas l'ouvrir ni le trafiquer.
- $\rightarrow$  Ne pas exploiter l'appareil de mesure s'il a été endommagé par décharge électromagnétique, rayonnement ou coup de foudre.
- $\rightarrow$  Veillez à ne pas établir de court-circuit sur les accumulateurs, à ne pas les endommager mécaniquement ni à les jeter dans le feu.

## <span id="page-7-1"></span>4.1 Éviter les erreurs de mesure et les dommages au matériel

- $\rightarrow$  Attendre que l'appareil de mesure se soit adapté à la température ambiante avant de le mettre en service.
- $\epsilon \rightarrow$  Lorsque l'on apporte l'appareil de mesure dans les ateliers ou les bureaux de l'entreprise depuis un environnement froid, de la condensation peut survenir sur la partie électronique. De plus, sur les mesures par thermocouple, de grandes erreurs de mesure sont possibles en cas de fortes variations de température.
- $\rightarrow$  Si un module d'accumulateur est utilisé dans le système, les mesures par thermocouple doivent être effectuées en utilisant la température de soudure froide propre à l'appareil, si possible en mode accumulateur (sans adaptateur secteur branché).
- Les mesures par thermocouple associées à un autre mode de fonctionnement (par ex. fonctionnement sur secteur) peuvent conduire à des erreurs accrues sur les mesures.
	- $\rightarrow$  Les capteurs avec alimentation provenant de la centrale d'acquisition ne sont pas à séparation galvanique l'un de l'autre. S'il vous faut une séparation galvanique, veuillez vous adresser à l'assistance technique (téléphone + 49 8024/3007-38, courriel help@ahlborn.com).
	- $\rightarrow$  Pour le raccordement des adaptateurs secteur, respecter la tension du secteur.
	- $\rightarrow$  Respecter la charge maximum de l'alimentation électrique des capteurs.
	- $\rightarrow$  Ne procéder à aucune modification dans l'appareil de mesure.
	- $\rightarrow$  Ne raccorder aucun appareil périphérique inapproprié sur l'appareil de mesure.
	- $\rightarrow$  Pendant le fonctionnement, éviter la chaleur, les fortes variations de température et les rayonnements électromagnétiques accrus.

## <span id="page-8-0"></span>4.2 Utilisation conforme

La centrale d'acquisition ALMEMO<sup>®</sup> 500 est un appareil de mesure qui est prévu exclusivement pour mesurer les grandeurs de mesure les plus variées. La centrale d'acquisition permet de raccorder différents capteurs et périphériques avec de nombreuses fonctions spéciales.

Vous trouverez dans le manuel ALMEMO® une vue d'ensemble détaillée sur l'utilisation conforme et sur les applications de mesure possibles. Il est recommandé de lire pour chaque application de mesure le chapitre correspondant et d'observer les consignes, afin d'éviter les erreurs de mesure et les dommages au matériel.

Respecter toutes les informations et consignes de sécurité énoncées dans le présent mode d'emploi. Utiliser l'appareil de mesure uniquement au sein des spécifications techniques (voir chapitre [14](#page-87-0) Caractéristiques techniques, conditions d'emploi et tension d'alimentation). Toute autre utilisation est considérée comme inappropriée et peut conduire à des dommages matériels

ou corporels. Une utilisation de ce type conduit en outre à la perte de la garantie.

 $\mathbb{C}$ 

 $\rightarrow$  En cas de doute, veuillez contacter notre assistance technique (téléphone +49 8024/3007-38, courriel help@ahlborn.com).

# <span id="page-10-0"></span>5 Produit

## <span id="page-10-1"></span>5.1 Éléments livrés

→ Lors du déballage, s'assurer que l'appareil de mesure ne soit pas endommagé et que la livraison est complète.

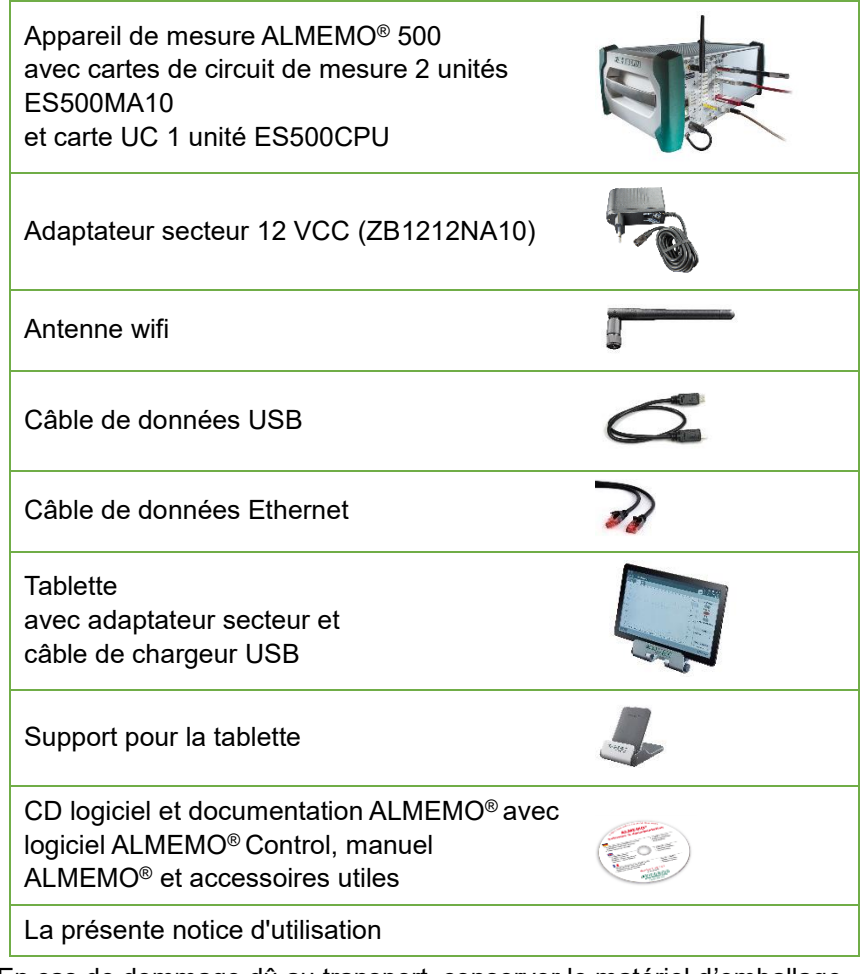

→ En cas de dommage dû au transport, conserver le matériel d'emballage et informer sans délai le fournisseur.

## <span id="page-11-0"></span>5.2 Description de la tablette

Vous trouverez la description de la tablette fournie SM-T365 dans le mode d'emploi SAMSUNG fourni.

## <span id="page-11-1"></span>5.3 Description de la centrale d'acquisition

Vous trouverez la représentation globale de la centrale d'acquisition en page [2.](#page-1-0)

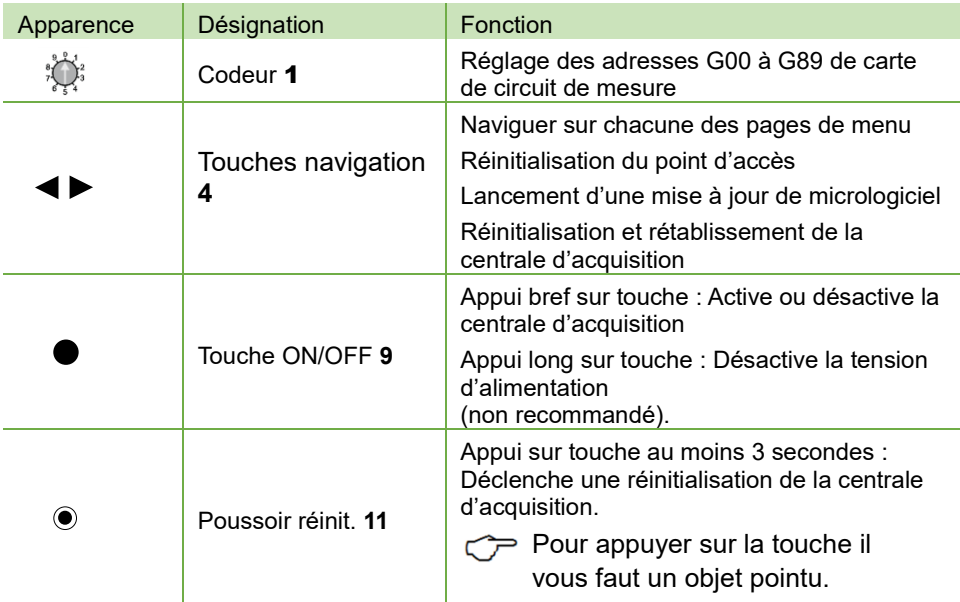

#### **Fonctions des touches et interrupteurs centrale d'acquisition**

#### 5 Produit

#### **Canaux de mesure**

Chaque carte de circuit de mesure (la configuration standard comprend deux cartes de circuit de mesure) possède dix Prises [d'entrée ALMEMO](#page-1-5)® [12](#page-1-5) , sur lesquelles peuvent se raccorder un connecteur ALMEMO®. Les capteurs V5, V6 et D6 peuvent chacun posséder jusqu'à quatre canaux de mesure. Les capteurs D7 peuvent posséder jusqu'à dix canaux.

Chaque canal de mesure possède un unique numéro de canal.

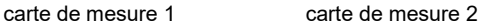

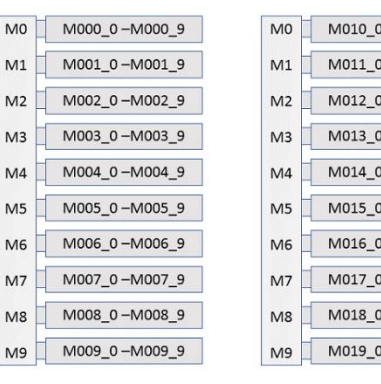

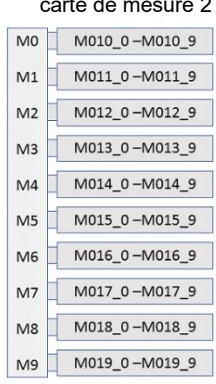

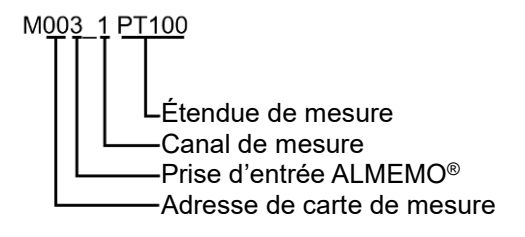

#### **Point d'accès intégré**

Dans la centrale d'acquisition est intégré un point d'accès, lequel établit un réseau wifi.

Ce point d'accès possède une adresse IP statique (à la livraison 192.168.1.1) et se configure via une page Web.

A la livraison, son serveur interne DHCP est activé et attribue automatiquement à la carte UC et à tous les appareils connectés une adresse IP respective

L['Afficheur d'état](#page-1-6) **3** indique l'adresse IP de la carte UC au menu. « 1) Network Conf. ».

Par l'adresse IP de la carte UC, vous indiquez à l'appli la centrale d'acquisition que vous souhaitez manipuler.

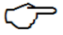

Pour les caractéristiques techniques de la centrale d'acquisition, voir chapitre [14](#page-87-0) [Caractéristiques techniques.](#page-87-0)

## <span id="page-13-0"></span>5.4 Description du module batterie (en option)

 $\mathcal{P}$  Vous trouverez la représentation globale du module batterie en page 4.

#### **Mécanisme intelligent de charge**

Si des modules batterie sont utilisés dans la centrale d'acquisition (3 unités utilisables au maximum), alors un mécanisme intelligent de charge est activé en protection des surcharges (fonctionnement et charge simultanés). Si plusieurs modules batterie sont utilisés, l'adresse d'appareil des modules batterie doit être préréglée d'usine.

#### **Caractéristiques techniques**

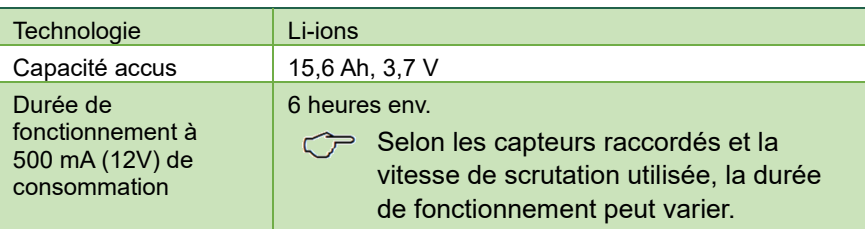

Toutes modifications techniques réservées !

Si la charge résiduelle des accus est de 5 %, pendant 2 minutes un triple signal sonore retentit pendant une durée de 2 minutes et [Afficheur d'état](#page-1-6) **3** affiche le message « \*Battery\* Charge < 5 % Shut down in …s ». Raccorder alors l'adaptateur secteur sur le module batterie ou sur la carte UC. Si la centrale d'acquisition n'est pas branchée sur l'adaptateur secteur, la centrale se désactive automatiquement après 2 minutes. La mesure actuelle s'arrête, les données de mesure enregistrées et l'heure sont conservées.

## <span id="page-14-0"></span>6 Mise en service

Brancher le connecteur CC de l'adaptateur secteur dans la [Prise alim DC IN](#page-1-7)  **[10](#page-1-7)**

- 1. brancher le connecteur secteur sur une prise de courant.
- Si vous souhaitez utiliser un ou plusieurs modules batterie, attendre que les batteries soient pleinement rechargées et que toutes les [LED](#page-2-1)  [CHARGE STATE](#page-2-1) 25 s'allument et que la [LED FAST CHARGE](#page-2-2) 24 ou [LED FAST CHARGE](#page-2-2) 24 s'éteigne.
	- 2. Enficher l'antenne wifi dans la [Prise Wifi](#page-1-8) **2**.
	- 3. Brancher les connecteurs ALMEMO® des capteurs désirés dans [l'Prises](#page-1-5)  [d'entrée ALMEMO](#page-1-5)® **12** .
	- 4. Contrôler le réglage des [Codeur](#page-1-1) **1**.
- $\hookrightarrow$  Une carte de circuit de mesure doit posséder l'adresse de carte de mesure G00, l'autre carte de circuit de mesure doit posséder l'adresse de carte G01.

Sur les carte de circuit de mesure de rechange et en cas d'extensions du système, changer l'adresse des cartes de circuit de mesure (voir chapitre [8.2.1](#page-55-1) [changer l'adresse de carte de circuit de](#page-55-1)  [mesure\)](#page-55-1). Plusieurs cartes de circuit ne doivent pas posséder la même adresse de carte de circuit de mesure Les adresses à partir de G90 sont entre autres réservées pour les modules d'accus et ne doivent pas être utilisées pour des cartes de mesure.

- 5. Appuyer brièvement sur la [Touche ON/OFF](#page-1-3) **9**.
- ➢ La LED ON LED des [Témoins d'état et de contrôle \(carte UC\)](#page-1-9) **5** s'allume.
- ➢ L['Afficheur d'état](#page-1-6) **3** affiche le logo Ahlborn puis « Web Service Initialisation… ».
- ➢ L['Afficheur d'état](#page-1-6) **3** affiche le menu « 1) Network Conf. ».
- $\epsilon \rightarrow 1$  La procédure de démarrage prend quelques temps car la centrale d'acquisition doit être initialisée et qu'à chaque démarrage un contrôle d'intégrité de la mémoire des mesures est effectué.
- $\bigcirc$  Ne pas séparer de l'alimentation électrique la centrale d'acquisition pendant la procédure de démarrage, mais au besoin, la mettre hors

tension de façon contrôlée en appuyant à nouveau brièvement sur la [Touche ON/](#page-1-3)OFF 9.

- L['Afficheur d'état 3](#page-1-6) passe après quelques temps sans activité de touches en mode économie d'énergie. Appuyer sur l'une des [Touches navigation](#page-1-2) **4** pour activer à nouveau l'afficheur d'état.
- <span id="page-15-0"></span>Les étapes 6 à 12 décrivent la connexion de la centrale d'acquisition sur la tablette Samsung SM-T365. La connexion à d'autres tablettes et smartphones peuvent nécessiter d'autres étapes de manipulation. Vous trouverez les étapes de manipulation pour connecter la centrale d'acquisition sur un appareil iOS au chapitre [7.4.3](#page-37-0) [Connecter](#page-37-0)  [l'appareil iOS sur la centrale d'acquisition.](#page-37-0)
	- 6. Appuyer longtemps sur la touches Marche/Arrêt de la tablette.
	- $\blacktriangleright$  La tablette s'active.
	- 7. Passer le doigt sur la tablette pour la débloquer.
	- 8. Passer du bord supérieur de l'écran vers le bas.
	- ➢ La barre d'état s'ouvre.
	- 9. Taper longtemps sur

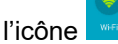

➢ La vue des réseaux s'ouvre.

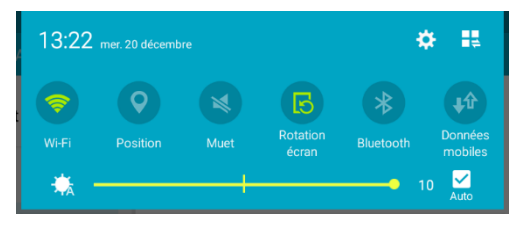

- 10. Taper sur le réseau wifi ALMEMO\_500\_[identifiant sur six chiffres].
- <span id="page-15-1"></span> $\widehat{\mathbb{C}}$  Vous pouvez faire la différence sans ambigüité entre les réseaux wifi des appareils de mesure à l'aide de l'identifiant à six chiffres. Vous trouverez celui-ci également sur la plaque signalétique en sous-face de l'appareil de mesure ou sur l'afficheur d'état au menu 2) WLAN-SSID.
	- 11. Saisir le mot de passe ahlborn\_wlan .
	- 12. Taper sur **CONNEXION**.
	- 13. Appuyer sur la touche Origine.
	- 14. Taper sur l'icône de l'appli ALMEMO® 500.
	- ➢ L'application s'ouvre.

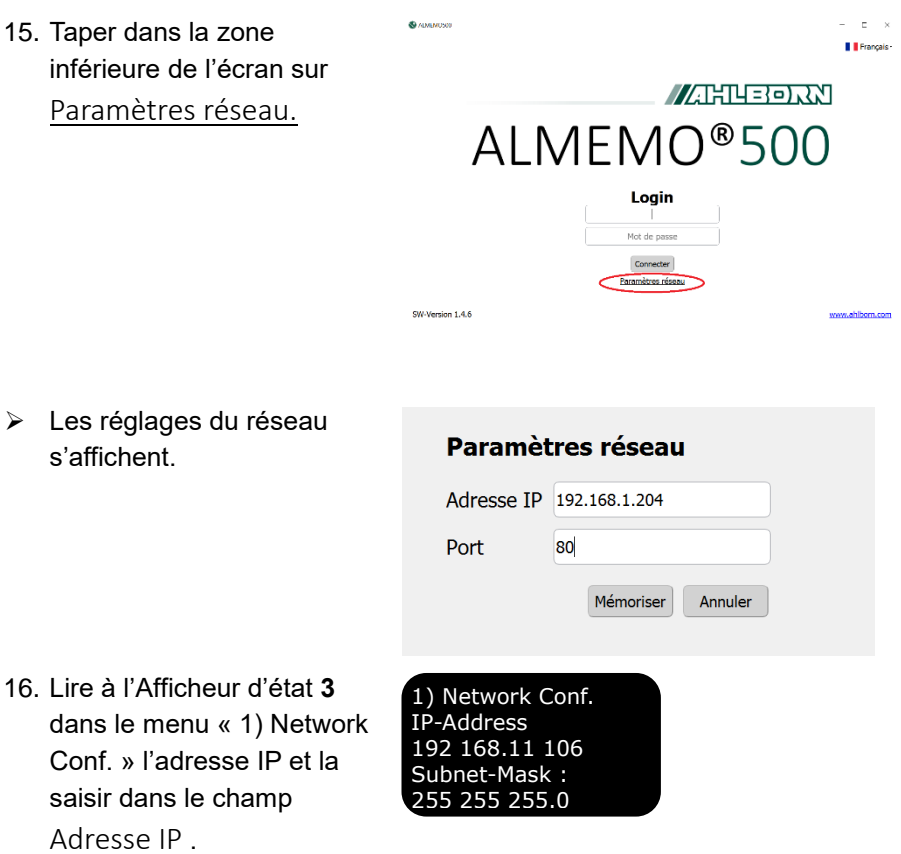

- 17. Saisir dans le champ Port 80 .
- 18. Taper sur Mémoriser
- ➢ Les réglages du réseau se ferment.
- 19. Saisir les données d'ouverture de session suivantes.

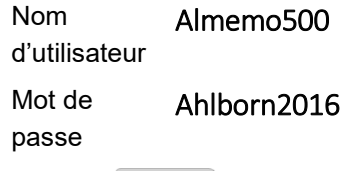

<span id="page-16-0"></span>20. Taper sur Connecter

#### 6 Mise en service

- ➢ L'écran d'accueil de l'appli s'ouvre.
- 21. Taper longtemps sur l'icône .
- ➢ Le menu Affichage s'ouvre.

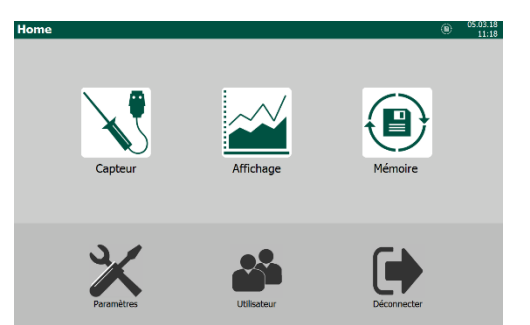

- 22. Taper sur Départ
- ➢ La mesure commence.

# <span id="page-18-0"></span>**7** Manipulation

## <span id="page-18-1"></span>7.1 Préparation des mesures

### <span id="page-18-2"></span>**7.1.1Brancher l'alimentation électrique et la contrôler**

#### **Brancher l'alimentation en tension**

Brancher le connecteur CC de l'adaptateur secteur dans la [Prise alim DC IN](#page-1-7) 

**[10](#page-1-7)**

- $\rightarrow$  et le connecteur secteur dans une prise de courant.
- Si vous souhaitez utiliser des modules batterie, attendre que les batteries soient pleinement rechargées, que toutes les [LED](#page-2-1)  [CHARGE STATE](#page-2-1) 25 s'allument et que la [LED FAST CHARGE](#page-2-2) 24 ou [LED SLOW CHARGE](#page-2-3) 23 s'éteigne.
- La centrale d'acquisition est alimentée par une tension de 12 VCC. L'alimentation s'effectue par l'adaptateur secteur fourni ou par des modules batterie, disponibles en option.

#### **Lire les paramètres de fonctionnement**

 $\rightarrow$  Appuyer sur la Touches [navigation](#page-1-2) **4** droite jusqu'à ce qu'à l['Afficheur d'état](#page-1-6) **3** le menu « 5) Supply » s'affiche.

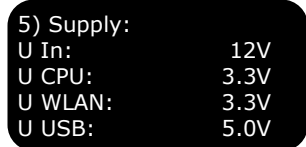

ou

- 1. Ouvrir une session sur l'appli ALMEMO® 500 ou taper autant de fois sur le bouton Retour Jusqu'à voir l'écran d'accueil.
- 2. Taper sur le bouton Paramètres  $\blacktriangleright$ .
- 3. Taper sur la flèche > dans la ligne Alimentation électrique  $\Box$ .
- $\epsilon$  Les paramètres de fonctionnement pouvant être appelés sont les suivants : Tension d'alimentation, tension UC, tension Wifi, tension USB, autonomie résiduelle des accus, état des accus, tension et courants des accus et du bloc secteur ainsi que mode de charge et température des accumulateurs.

 $\widehat{\tau}$ Pour afficher les paramètres de fonctionnement des accumulateurs, il faut d'abord taper sur la case à côté de Mise à jour des blocs de batteries pour y placer une coche.

## <span id="page-19-0"></span>**7.1.2Brancher/débrancher des capteurs**

#### **Brancher des capteurs**

- ! La centrale d'acquisition doit être hors tension.
- $\rightarrow$  Brancher les connecteurs ALMEMO<sup>®</sup> des capteurs désirés dans l'Prises [d'entrée ALMEMO](#page-1-5)® **12** . Veiller à ce que les deux leviers de verrouillage soient enclenchés.
- Tous les capteurs de série à connecteurs ALMEMO® sont programmés systématiquement avec plage de mesure et unité, et peuvent de ce fait se connecter sans formalités sur toute prise d'entrée ALMEMO® .
- Le vaste programme de capteurs ALMEMO<sup>®</sup> et le raccordement de ses propres capteurs sur les appareils de mesure ALMEMO® sont décrits exhaustivement dans le manuel ALMEMO® (voir manuel ALMEMO®, 9ème édition, 2011, chapitre 3 et chapitre 4).

#### **Débrancher les capteurs**

- ! La centrale d'acquisition doit être hors tension.
- $\rightarrow$  Appuyer sur les deux leviers de verrouillage du connecteur ALMEMO<sup>®</sup> et le retirer de la prise d'entrée.

## <span id="page-19-1"></span>**7.1.3Mettre en marche/arrêter la centrale d'acquisition**

#### **Mise en marche de la centrale d'acquisition**

- → Appuyer brièvement sur la [Touche ON/OFF](#page-1-3) **9**.
- ➢ La LED ON des [Témoins d'état et de contrôle \(carte UC\)](#page-1-9) **5** s'allume.
- ➢ [L'Afficheur d'état](#page-1-6) **3** affiche le logo Ahlborn puis « Web Service Initialisation… ».
- ➢ [L'Afficheur d'état](#page-1-6) **3** affiche le menu « 1) Network Conf. ».
- ← La procédure de démarrage prend quelques temps car la centrale d'acquisition doit être initialisée et qu'à chaque démarrage un contrôle d'intégrité de la mémoire des mesures est effectué.
- Ne pas séparer de l'alimentation électrique la centrale d'acquisition pendant la procédure de démarrage, mais au besoin, la mettre hors tension de façon contrôlée en appuyant à nouveau brièvement sur la [Touche ON/OFF](#page-1-3) **9**.
- [L'Afficheur d'état](#page-1-6) **3** passe après quelques temps sans activité de touches en mode économie d'énergie. Appuyer sur l'une des [Touches navigation](#page-1-2) **4** pour activer à nouveau l'afficheur d'état.

#### **arrêter la centrale d'acquisition**

- $\rightarrow$  Appuyer brièvement sur la [Touche ON/](#page-1-3)OFF 9.
- ➢ La LED ON des [Témoins d'état et de contrôle \(carte UC\)](#page-1-9) **5** s'éteint.
- En appuyant plus de 5 secondes sur la [Touche ON/OFF](#page-1-3) 9 la centrale d'acquisition est mise hors tension de façon non contrôlée. Cela n'est pas conseillé car cela peut conduire à des pertes de données de mesure.

#### <span id="page-20-0"></span>**7.1.4Relier la tablette à la centrale d'acquisition**

- ! La centrale d'acquisition doit être sous tension.
- $\rightarrow$  Suivre les étapes [6.](#page-15-0) à [20.](#page-16-0) du chapitre [6](#page-14-0) [Mise en service.](#page-14-0)
- Par sécurité, après avoir réussie la première connexion, changer les identifiants au point d'accès et le mot de passe de la connexion wifi (voir chapitre [8.1.6](#page-50-0) Configurer le point d'accès).

#### <span id="page-20-1"></span>**7.1.5Ouvrir une appli**

- ! La centrale d'acquisition doit être sous tension.
- ! La tablette, le PC ou l'appareil iOS doit être relié à la centrale d'acquisition.
- 1. Taper sur l'icône de l'appli ALMEMO® 500.
- ➢ L'application s'ouvre.
- 2. Saisir les données d'ouverture de session suivantes.

Nom d'utilisateur Almemo500 Mot de passe Ahlborn2016

#### 7 Manipulation

3. Taper sur Connecter

Pour la première ouverture de session, veuillez suivre les étapes [14.](#page-15-1) à [20.](#page-16-0) au chapitre [6](#page-14-0) [Mise en service.](#page-14-0)

## <span id="page-21-0"></span>7.2 Effectuer des mesures

## <span id="page-21-1"></span>**7.2.1Démarrer/arrêter la mesure**

- ! Les capteurs doivent être raccordés.
- ! La centrale d'acquisition doit être sous tension.

#### **Commencer la mesure**

- 1. Taper dans l'écran d'accueil de l'appli sur le bouton  $\mathbb{Z}$ .
- $\triangleright$  Le menu Affichage  $\mathbb{Z}$  s'ouvre.
- 2. Taper sur Départ
- ➢ La mesure commence.
- ➢ La LED START des [Témoins d'état et de contrôle \(carte UC\)](#page-1-9) **5** s'allume.
- > Dans l'en-tête de l'application clignotent les flèches de l'icône  $\textcircled{\textcircled{\small{1}}}$ .

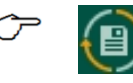

Les flèches clignotent orange lorsque le mode mémoire de données est activé en mémoire circulaire.

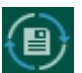

Les flèches clignotent bleu lorsque le mode mémoire de données est activé en mémoire linéaire.

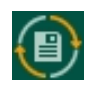

La première mesure est enregistrée en mode mémoire circulaire des données. Si la mémoire est pleine, les plus anciennes données sont écrasées.

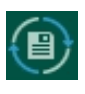

Chaque nouvelle mesure est enregistrée en mode mémoire linéaire des données. Lorsque la mémoire est pleine, la mesure s'arrête automatiquement.

 $\widehat{\mathcal{P}}$  Après avoir lancé une mesure, plus aucune programmation n'est possible. Même un rebranchement des capteurs est interdit, c.-à-d. que les modifications ne seront pas reconnues ni valorisées.

#### **Arrêt mesure**

- 1. Taper dans l'écran d'accueil de l'appli sur le bouton  $\mathbb{Z}$ .
- $\triangleright$  Le menu Affichage  $\mathbb{R}^N$  s'ouvre.
- 2. Taper sur **Arrêt**
- ➢ La LED START de[s Témoins d'état et de contrôle \(carte UC\)](#page-1-9) **5** s'éteint.
- > Dans l'en-tête de l'application, les flèches de l'icône **D** ne clignotent plus.

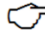

Vous trouverez le bouton Départ ou Arrêt également au menu Mémoire  $\bigcirc$ .

## <span id="page-22-0"></span>**7.2.2Observer la mesure**

- 1. Taper dans l'écran d'accueil de l'appli sur le bouton  $\mathbb{Z}$
- 2. Sélectionner la représentation désirée pour les valeurs de mesure.

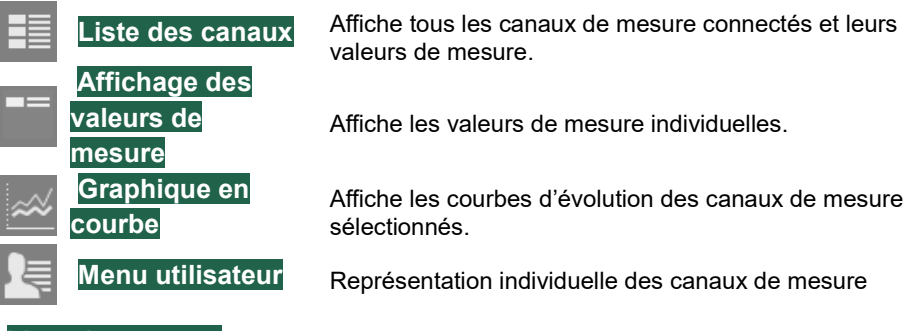

#### **Liste des canaux**

- $\rightarrow$  Taper sur l'onglet avec l'icône  $\equiv$ .
- ➢ La liste des canaux affiche tous les canaux de mesure et leurs paramètres.

#### **Changer les fonctions de valeurs de mesure affichées**

- 1. Taper sur l'en-tête de l'une des trois colonnes de droite.
- 2. Taper sur la fonction de valeur de mesure qui doit être affichée.

#### **Affichage des valeurs de mesure**

 $\rightarrow$  Taper sur l'onglet avec l'icône  $\blacksquare$ .

#### 7 Manipulation

 $\rightarrow$  Taper dans la liste des canaux  $\equiv$  sur la ligne du canal de mesure devant s'afficher dans la vue des valeurs de mesure.

#### **Sélectionner la valeur de mesure**

- 1. Taper sur le numéro de canal en haut à gauche.
- 2. Taper sur le numéro du canal de mesure qui doit être affiché.

#### **Graphique en courbe**

- $\rightarrow$  Taper sur l'onglet avec l'icône  $\frac{1}{2}$ .
- ➢ Le graphique en courbes s'ouvre et affiche sur l'axe X les instants de mesure et sur l'axe Y les valeurs de mesure pour une unité.
- Le graphique en courbes affiche toujours les données de mesure ayant été enregistrées depuis la dernière ouverture de session.

Si pendant une mesure actuellement en cours vous chargez une mesure enregistrée, le graphique en courbe est rempli avec les données de la mesure enregistrée. En quittant l'affichage de la mesure enregistrée, le graphique en courbe est vidé puis rempli avec les données de mesure actuelles.

Les données de mesure de la mesure en cours, ayant été mesurées avant et pendant l'affichage de la mesure enregistrée, ne sont pas affichées mais sont mémorisées dans la centrale d'acquisition.

#### **Sélectionner les valeurs de mesure affichées**

- ! La mesure actuelle doit être lancée.
- 1. Taper sur  $\mathbb X$  Paramètres
- $\triangleright$  La configuration du graphique en courbe s'ouvre.
- 2. Taper sur l'en-tête de la colonne Canal :
- 3. Cocher les cases des valeurs de mesure devant être affichées en tapant sur les cases.
- $\rightarrow$  Il est possible de choisir 20 canaux de mesure au maximum. Par défaut, les 20 premiers canaux de mesure sont sélectionnés.
	- 4. Décocher les cases des valeurs de mesure ne devant pas être affichées, en tapant sur leurs cases à cocher.
	- 5. Taper sur ok
	- 6. Taper sur Enregistrer param.

#### **Porter les valeurs de mesure sur l'axe Y de droite**

- 1. Taper sur X Paramètres
- ➢ La configuration du graphique en courbe s'ouvre.
- 2. Taper dans la ligne du canal de mesure dont vous souhaitez voir apparaître les valeurs de mesure sur l'axe Y de droite, dans la cellule de la colonne Axe.
- 3. Taper sur Axe droit.
- ➢ Les valeurs de mesure du canal de mesure sont portées sur l'axe Y de droite.

#### **Sélectionner les unités des axes Y**

- ! Des canaux de mesure doivent être affectés à l'axe de droite.
- 1. Taper sur X Paramètres
- $\triangleright$  La configuration du graphique en courbe s'ouvre.
- ➢ La colonne Axe montre sur quels axes Y les unités des canaux de mesure sont portées.
- 2. Taper en bas à gauche sur le champ situé à côté de Axe 1.

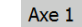

- 3. Taper sur l'unité devant être portée sur l'axe Y de gauche.
- 4. Taper en bas à droite sur le champ situé à côté de Axe 2 . Axe  $2$
- 5. Taper sur l'unité devant être portée sur l'axe Y de droite.
- 6. Taper sur Enregistrer param.

#### **Changer la couleur des graphiques de valeur de mesure**

- 1. Taper sur X Paramètres
- ➢ La configuration du graphique en courbe s'ouvre.
- 2. Taper dans la colonne Couleur sur la cellule du canal de mesure.
- 3. Taper sur la couleur désirée.
- 4. Taper sur Enregistrer param.

#### 7 Manipulation

#### **Changer le format de date et heure**

- 1. Taper sur X Paramètres
- ➢ La configuration du graphique en courbe s'ouvre.
- 2. Taper sur la fin de la ligne Date et heure format.
- 3. Taper sur le format dans lequel les instants de mesure doivent être affichés.
- 4. Taper sur Enregistrer param.

#### **Mettre à l'échelle les axes**

ÎЩ

- 1. Taper en haut à droite sur le bouton .
- 2. Taper sur le bouton de l'échelle désirée.
- $\triangleright$  Le bouton s'allume rouge.

#### **Possibilités de la mise à l'échelle**

Les axes peuvent être mis à l'échelle à volonté par des gestes d'essuyage.

manuel Loupe avant dans l'axe des temps Loupe arrière dans l'axe des temps 1)  $\bullet$  2) Loupe arrière sur axe(s) Y Loupe avant sur axe(s) Y  $1)$   $\left( \begin{array}{cc} 2) \\ 2 \end{array} \right)$ Loupe arrière sur axe(s) X et Y Loupe avant sur axe(s) X et YLes axes sont mis ensemble à l'échelle. **Mettre séparément les axes Y à l'échelle** Taper sur l'axe Y que vous souhaitez mettre à l'échelle.

L'axe Y est mis en valeur par un trait épais.

Mettre l'axe Y à l'échelle.

Taper dans le graphique en courbe.

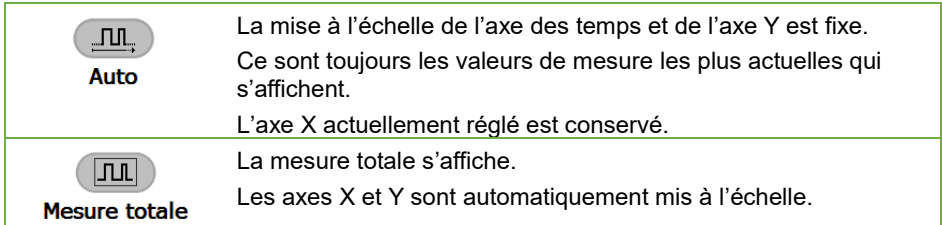

#### **Afficher et masquer la légende**

- 1. Taper en haut à droite sur le bouton  $\equiv$
- 2. Taper sur la case à cocher dans la rubrique Légende à côté de Marche/Arrêt.
- ➢ La légende est incrustée lorsque la case à cocher est cochée.

#### **Afficher les valeurs enregistrées**

 $\rightarrow$  Vous pouvez afficher des mesures enregistrées même si une mesure est actuellement en cours.

Si pendant une mesure actuellement en cours vous chargez une mesure enregistrée, le graphique en courbe est rempli avec les données de la mesure enregistrée. En quittant l'affichage de la mesure enregistrée, le graphique en courbe est vidé puis renseigné avec les données de mesure actuelles.

Les données de mesure de la mesure en cours, ayant été mesurées avant et pendant l'affichage de la mesure enregistrée, ne sont pas affichées mais sont mémorisées dans la centrale d'acquisition.

- 1. Taper en haut à droite sur le bouton  $\equiv$
- 2. Taper sur la flèche  $\geq$  à côté de Charger mesurage.
- 3. Taper sur la mesure qui doit être chargée.
- 4. Taper sur le bouton Charger
- ➢ La mesure s'affiche sur le graphique en courbes.

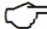

 $\hat{\mathcal{F}}$  La mise à l'échelle est réglée automatiquement sur Manuelle.

Pendant qu'une mesure enregistrée est affichée, aucune mesure ne peut être démarrée et aucune mesure en cours ne peut être arrêtée.

#### 7 Manipulation

#### **Quitter l'affichage de la mesure enregistrée**

- $\rightarrow$  Taper sur le bouton  $\bigoplus_{\text{Beter } i}$
- ➢ La mesure actuelle s'affiche à nouveau.
- ➢ Les mesures peuvent à nouveau être démarrées et arrêtées.

#### **Menu utilisateur**

→ Taper sur l'onglet avec l'icône  $\lceil \frac{1}{5} \rceil$ .

#### **Créer un menu utilisateur**

- 1. Taper sur Ajouter
- 2. Saisir le nom du menu utilisateur dans le champ à côté de Gabarit menu utilisateur .
- 3. Taper sur un modèle de menu utilisateur.
- 4. Taper sur Ajouter
- <span id="page-27-0"></span>5. Taper sur une cellule.
- 6. Taper sur le champ situé à côté de Canal.
- 7. Taper sur le numéro du canal de mesure qui doit être affiché dans la cellule.
- 8. Taper sur le champ situé à côté de Valeur de mesure.
- 9. Taper sur la fonction de mesure qui doit être affichée dans la cellule.
- <span id="page-27-1"></span>10. Taper sur Affecter cellule
- $\rightarrow$  Recommencer les étapes [5.](#page-27-0) à [10.](#page-27-1) pour affecter d'autres cellules.

#### **Vider cellule**

- 1. Taper sur une cellule.
- 2. Taper sur Vider cellule.

#### **Observer les paramètres de mesure**

Toutes les valeurs de mesure sont affichées dans la liste des canaux, l'affichage des valeurs de mesure et le menu utilisateur pour certains événements avec des symboles supplémentaires ou attributs de couleur.

24.81 °C Valeur de mesure

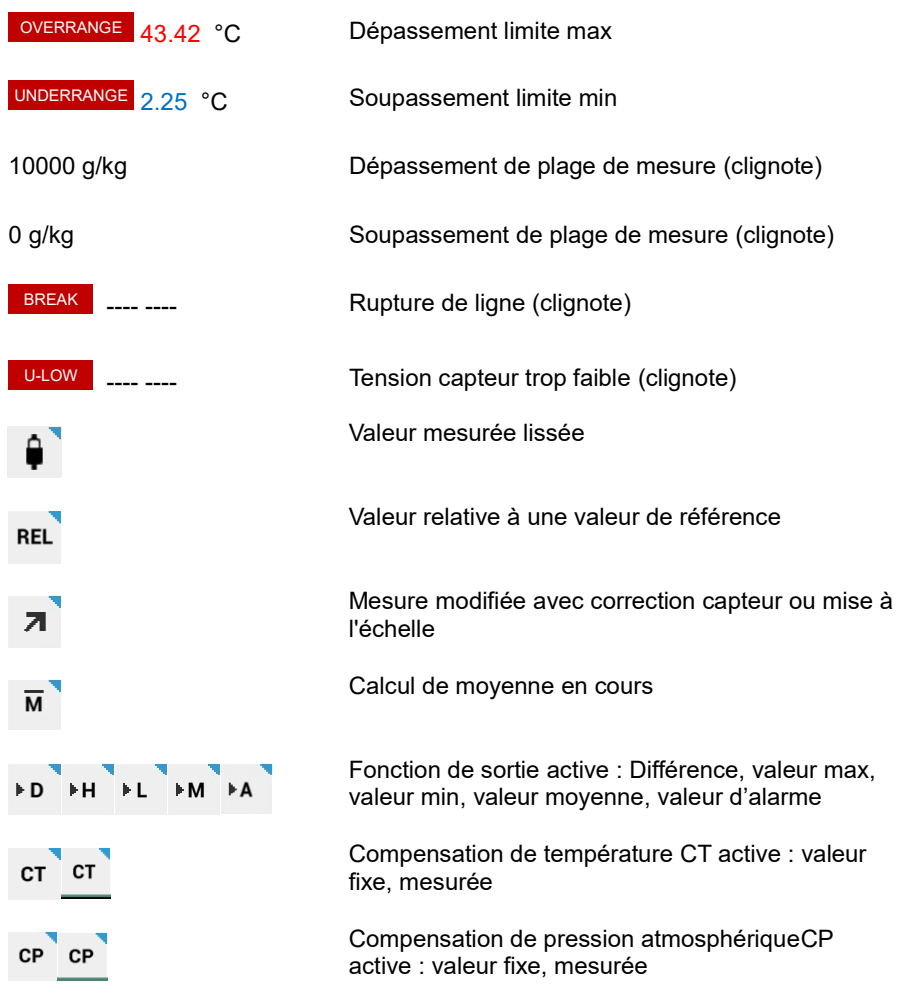

## <span id="page-28-0"></span>**7.2.3Détection de rupture de ligne**

En cas de rupture de capteur ou de ligne, le champ de la valeur de mesure manquante s'affiche dans l'afficheur de valeur de mesure par le symbole . BREAK

En outre un signal sonore retentit et la LED ALARME des [Témoins d'état et de](#page-1-10)  contrôle **13** [\(carte de circuits de mesure\)](#page-1-10)

s'allume.

## <span id="page-29-0"></span>**7.2.4Régler le mode mémoire de données**

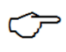

 $\rightarrow$  Lorsqu'une mémoire est lancée, dans l'en-tête de l'appli clignotent les flèches de l'icône  $\circledR$ .

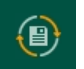

Les flèches clignotent orange lorsque le mode mémoire de données est activé en mémoire circulaire.

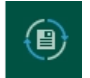

Les flèches clignotent bleu lorsque le mode mémoire de données est activé en mémoire linéaire.

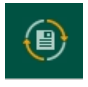

La première mesure est enregistrée en mode mémoire circulaire des données. Si la mémoire est pleine, les premières données sont écrasées.

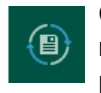

Chaque nouvelle mesure est enregistrée en mode mémoire linéaire des données. Lorsque la mémoire est pleine, la mesure s'arrête automatiquement.

#### **Changer le mode mémoire de données de mémoire linéaire en mémoire circulaire**

- Le changement du mode mémoire de données de mémoire linéaire à mémoire circulaire est possible uniquement lorsque toutes les mesures mémorisées sont effacées. Il faut donc exporter au préalable toutes les mesures dont les données de mesure vous sont encore nécessaires (voir chapitre [7.3](#page-31-0) [Exporter les mesures de la](#page-31-0)  [base de données\)](#page-31-0).
	- ! La mesure actuelle doit être arrêtée.
	- 1. Taper dans l'écran d'accueil de l'appli sur le bouton  $\left[ \circledast \right]$ .
	- 2. Taper sur la flèche > dans la ligne Gestion des mesures.
	- 3. Taper sur la case à cocher dans l'en-tête.
	- ➢ La case à cocher de chaque ligne est pourvue d'un crochet.
	- 4. Taper sur Effacer mesure
	- 5. Taper sur ok
	- ➢ La prochaine mesure est enregistrée en mode mémoire circulaire des données.

Afin de mémoriser une autre mesure en mode mémoire circulaire, il faut de nouveau effacer toutes les mesures enregistrées.

#### <span id="page-30-0"></span>**7.2.5Gestion des mesures**

#### **Dénommer la mesure suivante**

- ! La mesure actuelle doit être arrêtée.
- 1. Taper dans l'écran d'accueil de l'appli sur le bouton  $\mathbb{X}$ .
- 2. Taper sur la flèche > dans la ligne Centrale d'acquisition.
- 3. Taper sur le champ situé à côté de Nom de la mesure.
- 4. Saisir un nom pour la mesure.
- 5. Taper à côté du champ.
- $\triangleright$  Les prochaines mesures qui sont lancées sont pourvues du nom inscrit et d'un indice croissant.

#### **Effacer mesure**

- ! La mesure actuelle doit être arrêtée.
- 1. Taper dans l'écran d'accueil de l'appli sur le bouton
- 2. Taper sur la flèche > à la ligne Gestion des mesures.
- 3. Taper sur la case à cocher en fin de ligne de la mesure que vous souhaitez effacer.
- 4. Taper sur Effacer mesure
- 5. Taper sur ok
- ➢ La mesure a été supprimée de la base de données de la centrale d'acquisition.
- Pour effacer toutes les mesures en une seule fois, taper à l'étape 3 sur la case à cocher dans l'en-tête. Ensuite toutes les mesures sont marquées d'une coche.

## <span id="page-30-1"></span>**7.2.6Lire l'état mémoire**

- $\rightarrow$  Taper dans l'écran d'accueil de l'appli sur le bouton  $\lbrack \oplus \rbrack$ .
- > Lorsqu'une mémoire est lancée, les flèches de l'icône  $\textcircled{\tiny{\textsf{B}}}$  clignotent.

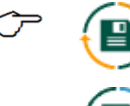

Les flèches clignotent orange lorsque le mode mémoire de données est activé en mémoire circulaire.

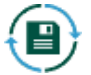

Les flèches clignotent bleu lorsque le mode mémoire de données est activé en mémoire linéaire.

- ➢ Dans la ligne État mémoire la mémoire occupée est affichée en pour cent.
- ➢ La mémoire totale et la mémoire libre s'affichent.
- ➢ Le nom et l'heure de départ de la dernière mesure lancée s'affichent.
- ➢ Lorsqu'une mesure est en cours, la durée résiduelle prévisionnelle s'affiche en fonction de la mémoire libre et de la vitesse de scrutation.

## <span id="page-31-0"></span>7.3 Exporter les mesures de la base de données

 $\rightarrow$  Les mesures enregistrées dans la base de données peuvent être mémorisées directement sur une clé USB ou être enregistrées sur un PC à l'aide d'un navigateur Internet ou encore être enregistrées de façon automatisée sur un PC à l'aide du logiciel ALMEMO® Control.

#### **Enregistrer les données de mesure sur une clé USB**

- 1. Enficher une clé USB dans la [Prise USB-A](#page-1-11) **8** .
- 2. Taper dans l'écran d'accueil de l'appli sur le bouton  $\left[ \circledast \right]$ .
- 3. Taper sur l'onglet avec l'icône  $\Box$ .
- 4. Taper sur la flèche > dans la ligne Mesures à l'exportation.
- 5. Taper sur la mesure que vous souhaitez exporter.
- 6. Taper sur Exporter la mesure.
- 7. Taper sur le champ situé sous Emplacement mémoire.
- 8. Taper sur Clé USB.
- 9. Taper sur Exporter
- ➢ Les données de mesure sont mémorisées comme fichier .csv dans le dossier Exports sur la clé USB. Vous pouvez ouvrir les fichiers dans Microsoft Excel ou dans AMR WinControl.

➢ La progression de l'exportation, en pourcentage, s'affiche en pied de page de l'appli en rouge.

#### **Enregistrer les données de mesure sur un PC à l'aide d'un navigateur Internet**

- 1. Taper dans l'écran d'accueil de l'appli sur le bouton  $\left[ \bigoplus \right]$ .
- 2. Taper sur l'onglet avec l'icône ...
- 3. Taper sur la flèche > à la ligne Mesures à l'exportation.
- 4. Taper sur la mesure que vous souhaitez exporter.
- 5. Taper sur Exporter la mesure.
- 6. Taper sur le champ situé sous Emplacement mémoire.
- 7. Taper sur Exportation locale.
- 8. Taper sur Exporter
- ➢ Les données de mesure sont enregistrées comme fichier .csv sur la mémoire interne de la centrale d'acquisition.
- ➢ La progression de l'exportation, en pourcentage, s'affiche en pied de page de l'appli en rouge.
- 9. Relier votre PC à la centrale d'acquisition (voir chapitre [7.4.1](#page-33-1) [Relier le](#page-33-1)  [PC à la centrale d'acquisition\)](#page-33-1).
- 10. Ouvrir un navigateur Internet.
- 11. Lire à l['Afficheur d'état](#page-1-6) **3** dans le menu « 1) Network Conf. » l'adresse IP.

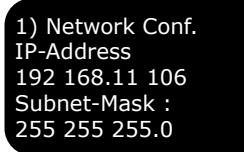

- 12. Saisir l'adresse IP dans la ligne d'adresse du navigateur Internet et ajouter /web . (par exemple 192.168.11.106/web)
- 13. Appuyer sur ENTER.
- $\triangleright$  La page Web de la centrale d'acquisition s'ouvre.
- 14. Cliquer sur le dossier Exports.

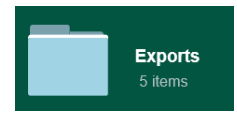

- ➢ Toutes les données de mesure enregistrées comme fichier .csv sur la mémoire interne de la centrale d'acquisition s'affichent.
- 15. Cliquer sur le fichier .csv et l'ouvrir ou l'enregistrer.

#### **Effacer de la mémoire interne de la centrale d'acquisition ou de la clé USB les mesures exportées**

- ! Afin de pouvoir effacer d'une clé USB une mesure exportée, la clé USB doit être enfichée dans la [Prise USB-A](#page-1-11) **8** .
- 1. Taper dans l'écran d'accueil de l'appli sur le bouton  $\left[ \bigoplus \right]$ .
- 2. Taper sur l'onglet avec l'icône <u>.</u>
- 3. Taper sur la flèche > à la ligne Effacer les mesures exportées.
- 4. Taper sur la mesure que vous souhaitez effacer.
- Dans la colonne Emplacement de mémoire s'affiche sur quel support mémoire se trouve la mesure.
	- 5. Taper sur Effacer exportation
	- ➢ Le fichier .csv de la mesure a été effacé de la mémoire interne de la centrale d'acquisition ou de la clé USB. Dans la base de données de la centrale d'acquisition, la mesure est encore enregistrée tant qu'elle n'a pas été effacée comme décrit au chapitre [7.2.5](#page-30-0) [Gestion des mesures.](#page-30-0)

## <span id="page-33-0"></span>7.4 Relier la centrale d'acquisition sur d'autres appareils.

## <span id="page-33-1"></span>**7.4.1Relier le PC à la centrale d'acquisition**

#### **Établir la connexion wifi**

- ! L'interface wifi de votre PC doit être activée.
- 1. Sélectionner le réseau wifi ALMEMO 500 [identifiant sur six chiffres]
- $\rightarrow$  Vous pouvez faire la différence sans ambigüité entre les réseaux wifi des appareils de mesure à l'aide de l'identifiant à six chiffres. Vous trouverez celui-ci également sur la plaque signalétique en sous-face de l'appareil respectif.
- 2. Saisir le mot de passe ahlborn wlan.
- 3. Cliquer sur Connexion.
- $\triangleright$  Par la connexion wifi vous pouvez utiliser l'appli ALMEMO<sup>®</sup> 500, le programme AMR WinControl et le programme ALMEMO® Control.

#### **Établir la connexion Ethernet**

- 1. Enficher l'un des connecteurs du câble de données Ethernet dans la Prise [Ethernet](#page-1-12) **6**.
- 2. Enficher l'autre connecteur du câble de données Ethernet dans la prise Ethernet du PC.
- $\triangleright$  Par la connexion Ethernet vous pouvez utiliser l'appli ALMEMO<sup>®</sup> 500, le programme AMR WinControl et le programme ALMEMO® Control.

#### **Établir la connexion USB**

- $\rightarrow$  Par la connexion USB il est possible d'accéder à la centrale d'acquisition uniquement par le programme AMR WinControl. L'appli et le programme ALMEMO® Control ne peuvent être utilisés par la connexion USB.
	- 1. Enficher le connecteur USB-B du câble de données USB dans la [Prise](#page-1-13) [USB-B](#page-1-13) **7**.
	- 2. Enficher le connecteur USB-A du câble de données USB dans une prise USB-A du PC.

#### **Lire le numéro du port COM**

- 3. Sur le clavier du PC, taper simultanément sur la touche Windows et sur R.
- ➢ La boîte de dialogue Exécuter s'ouvre.
- 4. Saisir devmgmt.msc et appuyer sur la touche Enter.
- ➢ La boîte de dialogue Gestionnaire d'appareils s'ouvre.
- 5. Cliquer sur la flèche à côté de connexions (COM & LPT).
- 6. Lire le numéro du port COM après ELMO GMAS .
- ➢ Vous pouvez par la connexion USB utiliser le programme AMR WinControl.

Pour installer le pilote nécessité sur le PC (Windows 7 et suivants), Windows Update doit être activé et une connexion Internet doit exister. Voir également la notice supplémentaire « Notice d'installation du pilote USB sous Windows 7 »

#### **Établir une connexion par réseau de l'entreprise**

- ! L'adresse IP du pont d'accès de l'ALMEMO® 500 doit être changée pour une adresse IP statique adaptée à la plage d'adresses de l'entreprise. (voir chapitre [8.1.6](#page-50-0) [Configurer le point d'accès\)](#page-50-0)
- $\widehat{\mathcal{P}}$  A cet effet, demander à votre service informatique de vous communiquer pour le point d'accès de l'ALMEMO® 500 une adresse IP statique adaptée à la plage d'adresses de l'entreprise.
	- ! Le serveur DHCP du point d'accès de l'ALMEMO® 500 doit être désactivé. (voir chapitre [8.1.6](#page-50-0) [Configurer le point d'accès\)](#page-50-0)
	- 1. Relier votre PC au réseau de l'entreprise.
	- 2. Mettre la centrale d'acquisition hors tension.
	- 3. Enficher l'un des connecteurs du câble de données Ethernet dans la Prise [Ethernet](#page-1-12) **6** et l'autre connecteur dans la prise Ethernet du réseau propre à l'entreprise. Un commutateur est éventuellement nécessaire.
	- 4. Mettre la centrale d'acquisition sous tension.
	- 5. Lire à [l'Afficheur d'état 3](#page-1-6) dans le menu « 1) Network Conf. » l'adresse IP attribuée à la centrale d'acquisition par le serveur DHCP du réseau de l'entreprise.

1) Network Conf. IP-Address 192 168.11 106 Subnet-Mask : 255 255 255.0

- 6. Vous pouvez par la liaison au travers du réseau de l'entreprise utiliser l'appli ALMEMO® 500, le programme ALMEMO®Control et le programme AMR WinControl.
- $\widehat{\rightarrow}$  Veiller au lancement de l'appli et des programmes à ce que l'adresse IP de la centrale d'acquisition se soit modifiée. Elle n'est pas l'adresse IP du point d'accès mais est attribuée par le serveur DHCP du réseau de l'entreprise et peut se lire sur l['Afficheur](#page-1-6) **d'état** 3 dans le menu « 1) Network Conf. ».
**I** I Rengali

**ACTRIVERSITIN** 

Login

# **7.4.2Utiliser l'appli ALMEMO® 500 sur le PC**

! La centrale d'acquisition doit être reliée au PC par wifi, Ethernet ou le réseau propre à l'entreprise.

SW-Yestion 1.4.6

- 1. Installer l'application ALMEMO® 500 depuis le site Web [www.ahlborn.com/download/update/ma500](http://www.ahlborn.com/download/update/ma500)
- 2. Cliquer sur l'icône vouvrir l'appli.
- 3. Cliquer en partie basse sur Paramètres réseau. ALMEMO®500

4. Lire à l['Afficheur d'état 3](#page-1-0) dans le menu « 1) Network Conf. » l'adresse IP et la saisir dans le champ Adresse IP.

1) Network Conf. IP-Address 192 168.11 106 Subnet-Mask : 255 255 255.0

- 5. Saisir dans le champ Port 80 **.**
- 6. Cliquer sur Mémoriser
- 7. Saisir les données d'ouverture de session suivantes.

Nom d'utilisateur Almemo500 Mot de

passe Ahlborn2016

8. Cliquer sur Connecter

### 7 Manipulation

➢ L'écran d'accueil de l'appli s'ouvre.

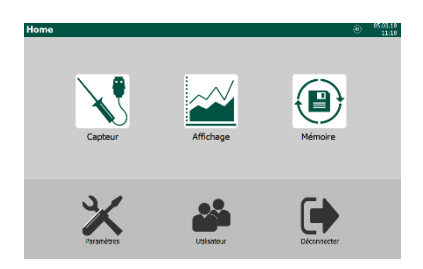

# **7.4.3Connecter l'appareil iOS sur la centrale d'acquisition**

- ! La centrale d'acquisition doit être sous tension.
- 1. Mettre l'appareil iOS sous tension et le déverrouiller.

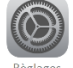

- 2. Ouvrir l'appli Règlages.
- 3. Activer l'interface wifi.
- ➢ Les réseaux wifi disponibles sont recherchés et affichés.
- 4. Taper sur le réseau wifi ALMEMO\_500\_[identifiant sur six chiffres].
- $\widehat{\rightarrow}$  Vous pouvez faire la différence sans ambigüité entre les réseaux wifi des appareils de mesure à l'aide de l'identifiant à six chiffres. Vous trouverez celui-ci également sur la plaque signalétique en sous-face de l'appareil de mesure ou sur l'afficheur d'état au menu 2) WLAN-SSID.
	- 5. Saisir le mot de passe ahlborn wlan.
	- > Taper sur Se connecter
- $\rightarrow$  Vous pouvez télécharger l'appli ALMEMO® 500 depuis l'App Store.

# **7.4.4Utiliser l'appli ALMEMO® 500 sur équipement Android**

- ! La centrale d'acquisition doit être sous tension.
- ! L'application ALMEMO® 500 doit être installée sur l'équipement Android.
- Vous pouvez télécharger l'appli ALMEMO® 500 depuis Google Play Store.
	- 1. Mettre l'équipement Android sous tension.
	- 2. Activer l'interface wifi.
- ➢ Les réseaux wifi disponibles sont recherchés et affichés.
- 3. Taper sur le réseau wifi ALMEMO\_500\_[identifiant sur six chiffres].
- $\hookrightarrow$  Vous pouvez faire la différence sans ambigüité entre les réseaux wifi des appareils de mesure à l'aide de l'identifiant à six chiffres. Vous trouverez celui-ci également sur la plaque signalétique en sous-face de l'appareil de mesure ou sur l'afficheur d'état au menu 2) WLAN-SSID.
	- 4. Saisir le mot de passe ahlborn wlan marche et relier l'équipement Android au réseau wifi.
	- 5. Cliquer sur l'icône vour ouvrir l'appli.

# **7.4.5Utiliser AMR-WinControl**

- ! La centrale d'acquisition doit être reliée au PC par Ethernet, USB, wifi ou le réseau propre à l'entreprise.
- 1. Installer le programme AMR WinControl.
- 2. Ouvrir le programme AMR WinControl.
- 3. Saisir le code de débridage.
- 4. Cliquer sur Démarrer programme.
- 5. Cliquer sur Paramètres.
- 6. Cliquer sur ajouter connexion.
- 7. Selon le type de connexion cliquer sur réseau (pour wifi ou Ethernet) ou bien COM Port (pour USB).
- 8. Lire à l['Afficheur d'état](#page-1-0) **3** dans le menu « 1) Network Conf. » l'adresse IP.

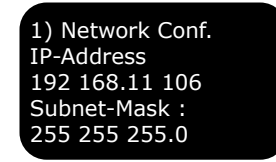

- 9. Saisir l'adresse IP dans le champ à côté de Adresse IP ou Hôte .
- 10. Sélectionner comme port TCP 10001.

ou

8. Pour le type de connexion COM Port, cliquer sur la désignation correspondante du port COM.

#### 7 Manipulation

- 9. Saisir comme numéro d'équipement l'adresse d'appareil de la centrale d'acquisition, voir chapitre [8.1.4](#page-48-0) [Changer l'adresse de l'appareil](#page-48-0) .
- 10. Cliquer sur OK.

# **7.4.6Utiliser ALMEMO® Control**

- ! La centrale d'acquisition doit être reliée au PC par Ethernet, wifi ou le réseau propre à l'entreprise.
- 1. Installer le programme ALMEMO® Control.
- 2. Ouvrir le programme ALMEMO® Control.
- 3. Cliquer sur Interface.
- 4. Cliquer sur l'onglet ALMEMO 500.
- 5. Lire à [l'Afficheur d'état](#page-1-0) **3** dans le menu « 1) Network Conf. » l'adresse IP.

1) Network Conf. IP-Address 192 168.11 106 Subnet-Mask : 255 255 255.0

- 6. Saisir l'adresse IP dans le champ à côté de Adresse IP ou Hôte .
- 7. Saisir dans le champ situé à côté de Port 80.
- 8. Cliquer sur Ok.
- 9. Cliquer sur Rechercher les équipements connectés.

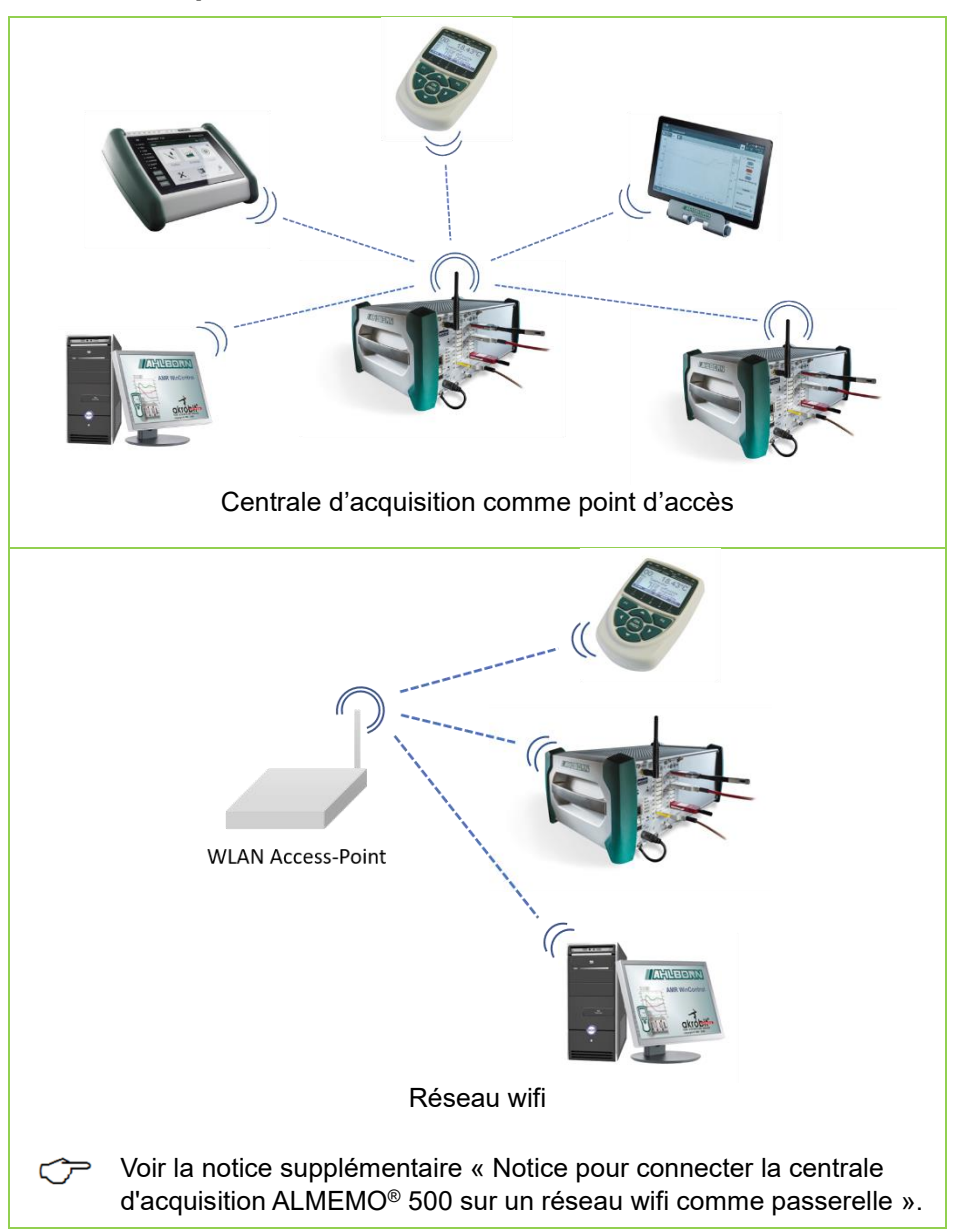

# **7.4.7Autres possibilités de mise en réseau**

#### 7 Manipulation

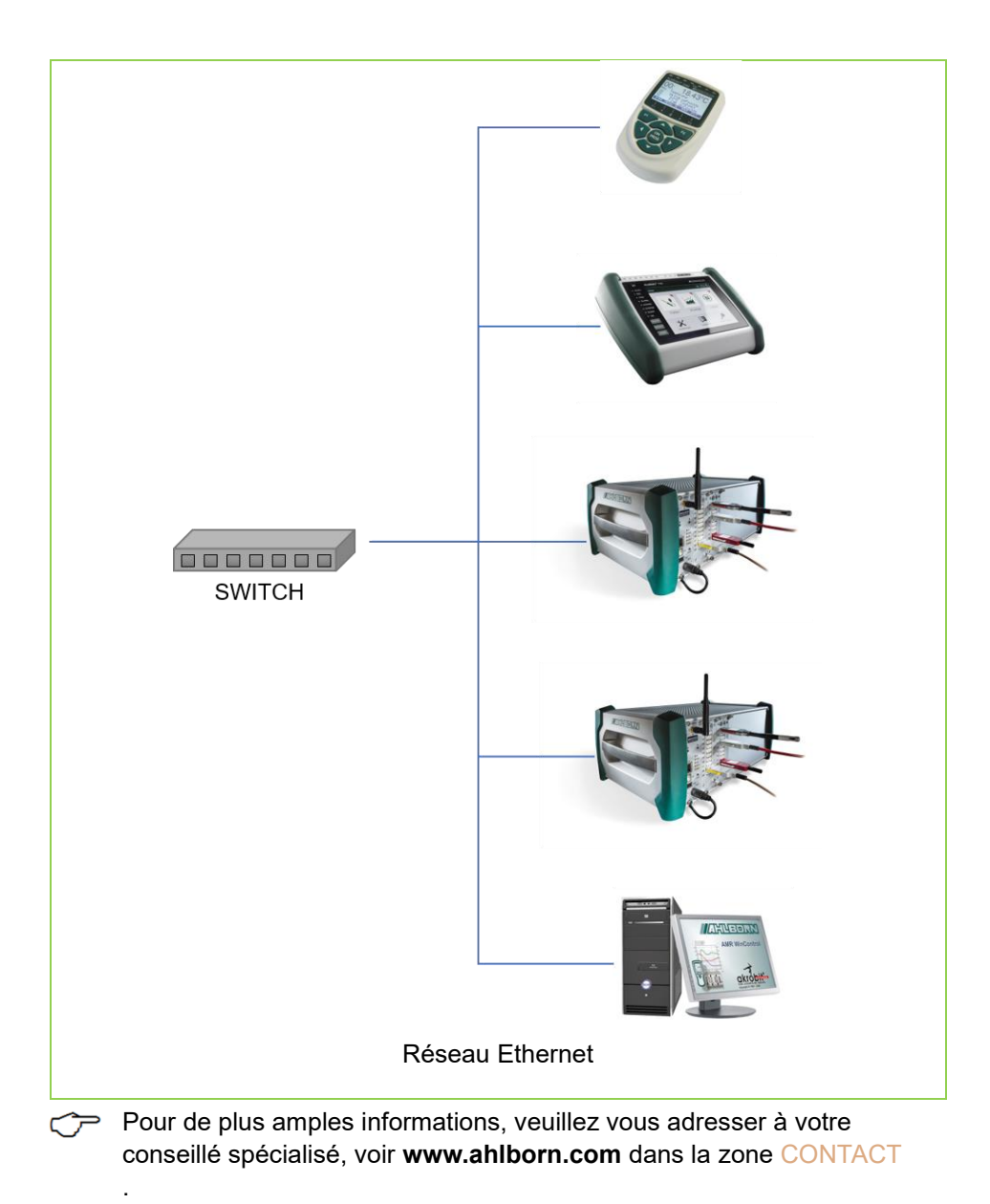

# 7.5 Vue d'ensemble des menus de l'application

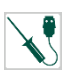

# **Liste des capteurs**

Données d'étalonnage

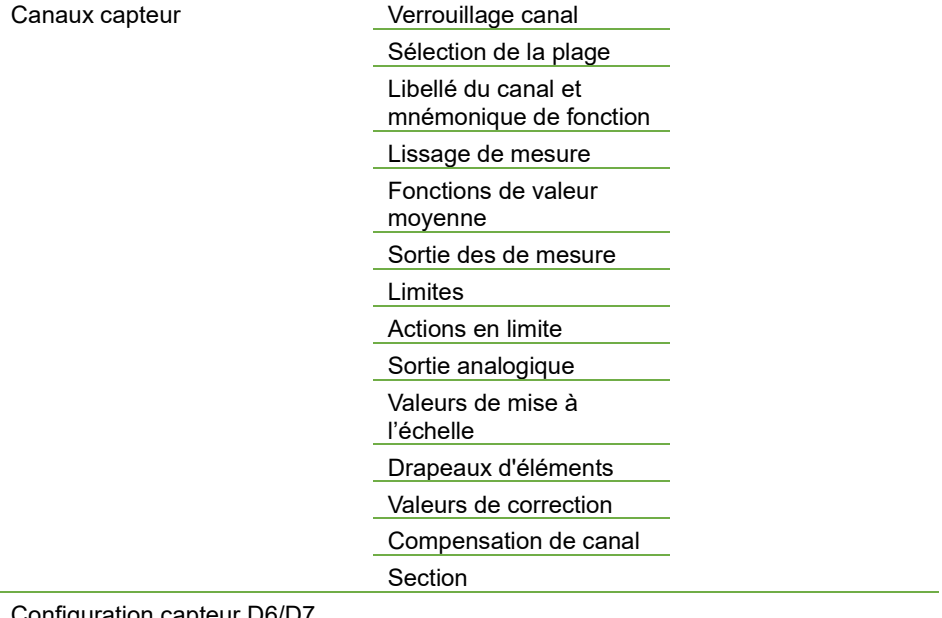

Configuration capteur D6/D7

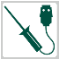

#### **Affichage**

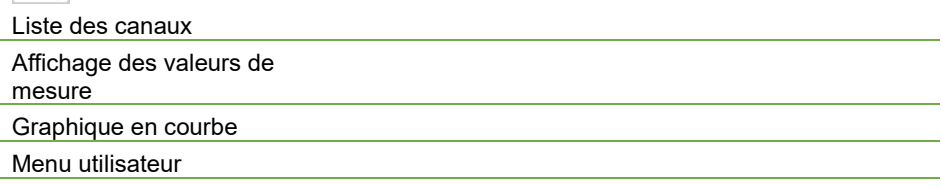

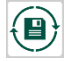

**Mémoire**

Gestion mémoire et de la mesure Exporter la mesure

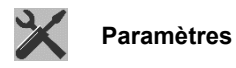

Liste des appareils

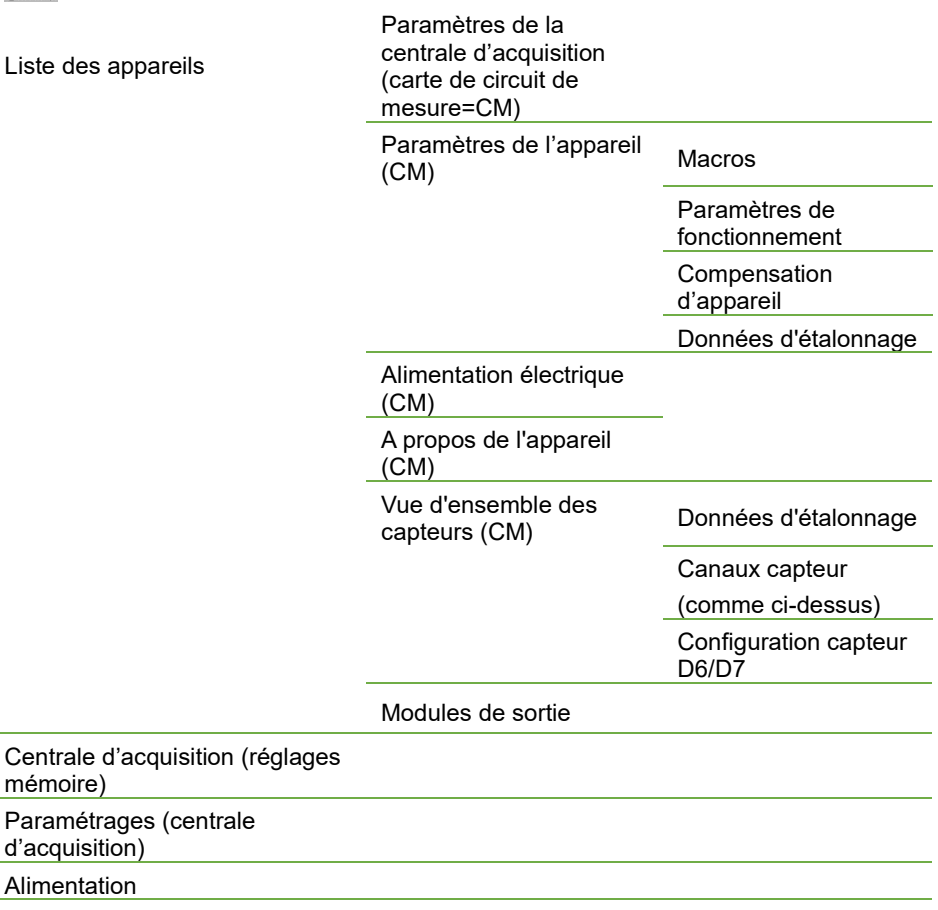

Alimentation Mémoire

mémoire)

d'acquisition)

A propos de l'appareil

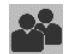

**Utilisateur**

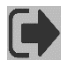

**Déconnecter**

# 8.1 Paramétrer la centrale d'acquisition

# **8.1.1Régler la date et l'heure**

- ! La mesure actuelle doit être arrêtée.
- 1. Taper dans l'écran d'accueil de l'appli sur le bouton  $\mathbb{X}$ .
- 2. Taper sur la flèche > dans la ligne Paramètres.
- 3. Taper sur  $\blacksquare$ .
- 4. Taper sur la date actuelle.
- 5. Taper sur le nombre des heures, le nombre des minutes ou le nombre des secondes dans le champ de gauche à côté de  $\rightarrow$   $\rightarrow$  .
- 6. Effacer le chiffre par le clavier et saisir l'heure actuelle.

# <span id="page-45-0"></span>**8.1.2Régler le cycle de la centrale d'acquisition pour l'enregistrement**

- ! La mesure actuelle doit être arrêtée.
- $\epsilon \rightarrow$ Le cycle de la centrale d'acquisition pour l'enregistrement peut se régler soit globalement pour toutes les cartes de mesure, soit pour chaque carte de circuit de mesure individuellement (voir chapitre [8.2.2](#page-55-0) [Régler le cycle d'une carte de mesure pour l'enregistrement\)](#page-55-0). La mémorisation peut s'effectuer autant en mode scrutation qu'en mode édition .
- $\widehat{\hspace{1cm}}$ Pour le paramétrage de la sortie (et enregistrement) des mesures d'un canal individuel de mesure voir au chapitre [8.3.4](#page-63-0) [Régler les](#page-63-0)  [fonctions des canaux de mesure,](#page-63-0) régler la sortie de mesures.
- $\widehat{\hspace{0.1cm}}$  Les valeurs de mesure de tous les capteurs sont mémorisées dans la base de données dans le cycle d'enregistrement.

Les données des capteurs V5, V6 et D6 sont mesurées à la **vitesse de scrutation** et acquises par la centrale dans le **cycle de scrutation**. La vitesse de scrutation est réglable à 2.5, 10, 50 ou 100 mesures/s. Le cycle de scrutation est réglable de 0.001 s à 99,999 s

Les valeurs de mesure des capteurs D7 sont mesurées par le capteur à la vitesse de mesure spécifique du capteur et acquises par l'appareil de mesure dans le cycle de scrutation. Le plus petit cycle

de scrutation est déterminé par la vitesse de mesure la plus rapide et le nombre de capteurs D7 connectés.

Il est ainsi possible d'acquérir des capteurs lents (V5, V6 et D6) en même temps que des capteurs D7 rapides au sein d'un même cycle de scrutation.

Le **temps de scrutation** est la durée nécessitée par l'appareil de mesure pour exécuter une seule analyse de tous les canaux de mesure (V5, V6 et D6). Il se déduit du nombre de canaux à mesurer et de la vitesse de scrutation réglée. A cela s'ajoute la durée d'une mesure spéciale et sur les thermocouples la durée pour deux mesures de soudure froide.

Le **cycle de sortie** est un cycle supplémentaire interne à la centrale d'acquisition pour l'enregistrement, permettant par exemple une acquisition rapide des valeurs mesurées à une mémorisation plus lente des données de mesure (par ex. déclenchement d'actions plus rapides aux limites pour un enregistrement plus lent des données de mesure). Le cycle de sortie est réglable de 1 s à 24 h.

#### **Mémoriser en cycle de sortie**

- 1. Taper dans l'écran d'accueil sur le bouton X.
- 2. Taper sur la flèche > dans la ligne Centrale d'acquisition.
- 3. Taper sur la case à cocher dans la ligne Mettre à jour les données de cycle des appareils.
- 4. Taper sur la case à cocher dans la ligne mémoriser en cycle de sortie pour y placer une coche.
- 5. Taper sur le champ situé à côté de Cycle de sortie Et saisir le temps désiré pour un cycle d'enregistrement.
- 6. Taper à côté du champ.
- $\triangleright$  Les données de mesure de toutes les cartes de circuit de mesure sont enregistrées dans le nouveau cycle de sortie.

#### **Mémoriser en cycle de scrutation**

- 1. Taper dans l'écran d'accueil sur le bouton  $\mathbb X$ .
- 2. Taper sur la flèche > dans la ligne Centrale d'acquisition.
- 3. Taper sur la case à cocher dans la ligne Mettre à jour les données de cycle des appareils.
- 4. Taper sur la case à cocher dans la ligne mémoriser en cycle de scrutation pour y placer une coche.
- 5. Taper sur le champ situé à côté de Cycle de scrutation et saisir le temps désiré pour un cycle d'enregistrement.
- 6. Taper à côté du champ.
- ➢ Les données de mesure de toutes les cartes de circuit de mesure sont enregistrées dans le nouveau cycle de scrutation.

# **8.1.3Régler le lieu d'enregistrement et la taille de la base de données**

- ! La mesure actuelle doit être arrêtée.
- 1. Si vous souhaitez utiliser une clé USB comme lieu d'enregistrement, enficher une clé USB dans la [Prise USB-A](#page-1-1) **8** .
- 2. Taper dans l'écran d'accueil de l'appli sur le bouton  $\mathbb{X}$ .
- 3. Taper sur la flèche > dans la ligne Centrale d'acquisition.
- 4. Taper sur le champ situé à côté de Emplacement de la mémoire de mesure.
- 5. Taper sur l'emplacement désiré pour la mémoire.
- ➢ La taille de mémoire libre est indiquée dans le champ à côté de Mémoire libre sur le support .
- 6. Taper dans le champ situé à côté de Taille de la mémoire des mesures.
- 7. Saisir la taille de place mémoire désirée devant être utilisée pour la base de données.
- 8. Taper à côté du champ.
- 9. Appuyer brièvement sur la [Touche ON/](#page-1-2)OFF 9.
- ➢ La centrale d'acquisition est hors tension. La LED ON des [Témoins](#page-1-3)  [d'état et de contrôle \(carte UC\)](#page-1-3) **5** s'éteint.
- 10. Appuyer brièvement sur la [Touche ON/](#page-1-2)OFF 9.

*- 48 –*

- $\triangleright$  La centrale d'acquisition est sous tension. La LED ON LED des Témoins [d'état et de contrôle \(carte UC\)](#page-1-3) **5** s'allume.
- ➢ L'emplacement de mémoire et la taille de la mémoire sont réglés.
- Le port USB peut offrir au maximum 500 mA (5 V). Si vous souhaitez connecter un disque dur externe, veuillez alimenter ce dernier par un adaptateur secteur externe.
- $\rightarrow$  Vous trouverez des informations relatives à l'exportation des données de mesure au chapitre [7.3](#page-31-0) [Exporter les mesures de la base](#page-31-0)  [de données.](#page-31-0)

# <span id="page-48-0"></span>**8.1.4Changer l'adresse de l'appareil**

- ! La mesure actuelle doit être arrêtée.
- 1. Taper dans l'écran d'accueil de l'appli sur le bouton  $\blacktriangleright$ .
- 2. Taper sur la flèche > dans la ligne Paramètres.
- 3. Taper sur le champ situé à côté de adresse d'appareil pour AMR WinControl.
- 4. Saisir l'adresse d'appareil désirée.
- Attribuer différentes adresses d'appareil aux appareils de mesure avec lesquels vous souhaitez travailler dans AMR WinControl.

# **8.1.5Régler le mode démarrage et d'arrêt**

- ! La mesure actuelle doit être arrêtée.
- 1. Taper dans l'écran d'accueil de l'appli sur le bouton  $\mathbb X$ .
- 2. Taper sur la flèche > dans la ligne liste des appareils.
- 3. Taper sur la flèche > dans la ligne d'une carte de mesure.
- 4. Taper sur la flèche > dans la ligne Paramètres centrale d'acquisition.
- 5. Taper sur le champ situé à côté de Mode de départ et sélectionner le mode de démarrage désiré.

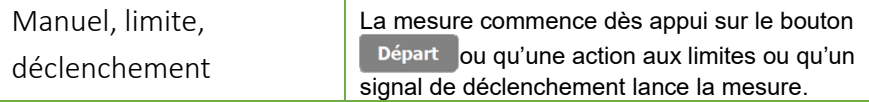

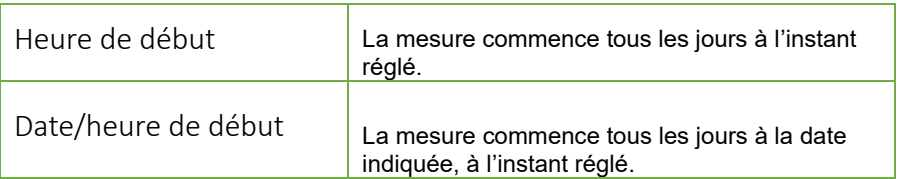

- 6. Si vous le souhaitez, saisir dans le champ situé à côté de Heure de début une heure de début.
- 7. Si vous le souhaitez, saisir dans le champ situé à côté de Date de début une date de départ.
- 8. Taper à côté du champ.
- 9. Taper sur le champ situé à côté de Mode d'arrêt et sélectionner le mode d'arrêt désiré.

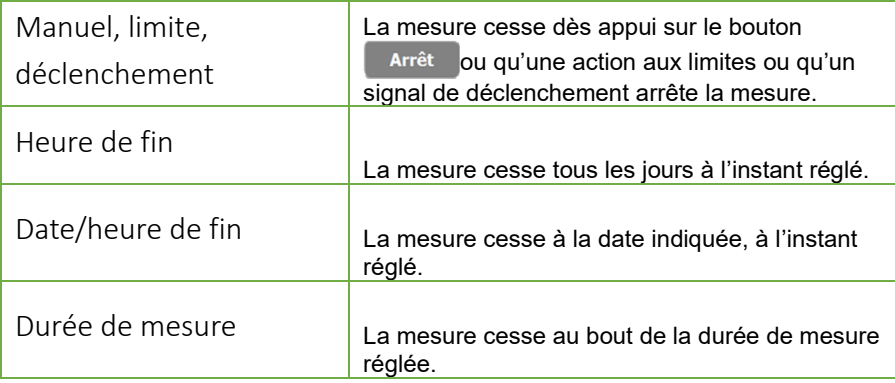

- 10. Si vous le souhaitez, saisir dans le champ situé à côté de Heure de fin une heure de fin.
- 11. Si vous le souhaitez, saisir dans le champ situé à côté de Date de fin une date d'arrêt.
- 12. Si vous le souhaitez, saisir dans le champ situé à côté de Durée de mesure une durée de mesure.
- 13. Taper à côté du champ.
- ➢ La mesure commence et s'arrête dans le mode désiré de démarrage/arrêt.
- $\epsilon \rightarrow$  Si pour les différentes cartes de circuit de mesure différents mode début/arrêt sont réglés, la mesure est démarrée dès que la première

heure de départ est arrivée. La mesure s'arrête dès que la première heure d'arrêt est arrivée.

# **8.1.6Configurer le point d'accès**

#### **Désactiver le serveur DHCP dans l'application ALMEMO® 500**

- ! La centrale d'acquisition doit être reliée à la tablette par wifi ou au PC par Ethernet ou wifi.
- 1. Taper dans l'écran d'accueil de l'appli sur le bouton  $\mathbb{X}$ .
- 2. Taper sur la flèche > dans la ligne Paramètres.
- 3. Taper sur la case à cocher dans la ligne Obtenir automatiquement l'adresse IP pour supprimer toute coche.
- $\triangleright$  Le serveur DHCP du point d'accès de l'ALMEMO<sup>®</sup> 500 n'attribue plus aucune adresse IP. Cela est nécessaire lorsqu'un autre serveur DHCP existe sur le réseau.
- Si aucun autre serveur DHCP n'existe dans le réseau, vous devrez régler manuellement l'adresse IP de la carte UC dans l'application, à une adresse IP statique.
	- → Saisir l'adresse IP statique dans le champ situé à côté de l'adresse IP.

#### **Ouvrir la page de configuration**

 $\rightarrow$  Vous pouvez configurer le point d'accès sur la tablette ou par le PC.

- ! La centrale d'acquisition doit être reliée à la tablette par wifi ou au PC par Ethernet ou wifi.
- <span id="page-50-0"></span>1. Ouvrir un navigateur Internet.
- 2. Saisir l'adresse IP du point d'accès de l'ALMEMO® 500 (réglée d'usine sur **192.168.1.1**) dans la barre d'adresse du navigateur Internet.
- 3. Taper sur ENTER.
- $\blacktriangleright$  La page de connexion du point d'accès s'ouvre.
- 4. Saisir le nom d'utilisateur (réglé d'usine sur **root**) dans le champ à côté de Username .

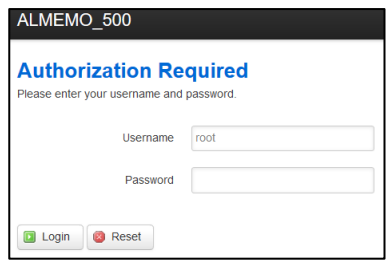

- 5. Saisir le mot de passe (réglé d'usine sur **Ahlborn2016**) dans le champ à côté de Password .
- <span id="page-51-0"></span>6. Cliquer sur le bouton **D** Login
- ➢ La page de configuration du point d'accès s'ouvre.

#### **Changer l'adresse IP du point d'accès**

- $\rightarrow$  Suivre les étapes [1.](#page-50-0) à [6.](#page-51-0) de la section Ouvrir la page de configuration.
	- 7. Cliquer sur Network .
	- 8. Cliquer sur Interfaces .
	- 9. Cliquer dans la ligne LAN sur ur  $\Box$  Edit
- 10. Saisir dans l'onglet General Setup Dans le champ à côté de IPv4

adress l'adresse IP désirée.

- 11. Cliquer sur Save & Apply
- ➢ L'adresse IP a été modifiée. Afin de pouvoir de nouveau accéder à la page de configuration du point d'accès, il faut saisir dans le navigateur Internet la nouvelle adresse IP dans la barre d'adresse.

#### **Désactiver le serveur DHCP**

- $\rightarrow$  Suivre les étapes [1.](#page-50-0) à [6.](#page-51-0) de la section Ouvrir la page de configuration.
	- 7. Cliquer sur Network .
	- 8. Cliquer sur Interfaces .
	- 9. Cliquer dans la ligne LAN sur  $\Box$  Edit
- 10. Dérouler jusqu'à la section Serveur DHCP.
- 11. Cliquer dans l'onglet General Setup sur la case à cocher à côté de Disable DHCP for this interfacepour y placer une coche.
- 12. Cliquer sur Save & Apply
- ➢ Le serveur DHCP du point d'accès de l'ALMEMO® 500 n'attribue plus aucune adresse IP. Cela est nécessaire lorsqu'un autre serveur DHCP existe sur le réseau.
- $\widehat{\mathcal{P}}$  Vous pouvez désactiver le serveur DHCP également dans l'appli ALMEMO® 500.

Si aucun autre serveur DHCP n'existe dans le réseau, vous devrez régler manuellement l'adresse IP de la carte UC dans l'application, à une adresse IP statique (voir sections Désactiver le serveur DHCP dans l'application ALMEMO® 500).

#### **Changer le SSID wifi**

- $\rightarrow$  Suivre les étapes [1.](#page-50-0) à [6.](#page-51-0) de la section Ouvrir la page de configuration.
	- 7. Dérouler vers le bas jusqu'à la section Wireless.
	- 8. Cliquer sur WLAN-SSID écrit en bleu ALMEMO 500 [identifiant sur six chiffres].
	- 9. Dérouler vers le bas jusqu'à la section Interface Configuration.
- 10. Saisir dans l'onglet General Setup Dans le champ à côté de ESSID le SSID wifi que vous voulez attribuer au point d'accès.
- 11. Cliquer sur Save & Apply
- ➢ Le SSID wifi a été modifié.
- ➢ Toutes les connexions wifi vers ce point d'accès sont séparées.

#### **Changer la clé de réseau**

- $\rightarrow$  Suivre les étapes [1.](#page-50-0) à [6.](#page-51-0) de la section Ouvrir la page de configuration.
	- 7. Dérouler vers le bas jusqu'à la section Wireless.
	- 8. Cliquer sur WLAN-SSID écrit en bleu ALMEMO 500 [identifiant sur six chiffres]
	- 9. Dérouler vers le bas jusqu'à la section Interface Configuration.
- 10. Cliquer sur l'onglet Wireless Security.
- 11. Saisir dans le champ situé à côté de Key la nouvelle clé de réseau.
- 12. Cliquer sur Save & Apply
- ➢ La clé de réseau a été modifiée.
- ➢ Toutes les connexions wifi vers ce point d'accès sont séparées.

#### **Changer le mot de passe de la page configuration du point d'accès**

- $\rightarrow$  Suivre les étapes [1.](#page-50-0) à [6.](#page-51-0) de la section Ouvrir la page de configuration.
	- 7. Cliquer sur System .

- 8. Cliquer sur Administration .
- 9. Saisir dans la section Router Password Dans le champ à côté de Password le mot de passe désiré.
- 10. Saisir dans le champ situé à côté de Confirmation le même mot de passe.
- 11. Faire défiler vers le bas et cliquer sur save & Apply
- $\triangleright$  Le mot de passe a été changé.

#### **Réinitialiser le point d'accès aux réglages d'usine**

- ! La centrale d'acquisition ne doit pas être reliée à un PC ou un réseau par un câble de données Ethernet.
- 1. Appuyer sur la [Touches navigation](#page-1-4) **4** droite jusqu'à ce qu'à l['Afficheur](#page-1-0)  [d'état](#page-1-0) **3** le menu « 1) Network Conf. » s'affiche.
- 2. Appuyer longtemps sur la [Touches navigation](#page-1-4) **4** de droite.
- ➢ [L'Afficheur d'état](#page-1-0) **3** affiche le menu « WLAN Module ».
- 3. Appuyer une fois sur la touche [Touches navigation](#page-1-4) **4** gauche pour confirmer par YES.
- ➢ Le point d'accès est réinitialisé.
- $\widehat{\phantom{a}}$  La réinitialisation peut prendre quelques minutes. Veuillez patienter.
	- ➢ [L'Afficheur d'état](#page-1-0) **3** indique « Press any key ».
	- 4. Mettre la centrale d'acquisition hors tension puis de nouveau sous tension pour la redémarrer.

# **8.1.7Attribuer une adresse IP statique à la carte UC**

- ! La centrale d'acquisition doit être reliée à la tablette par wifi ou au PC par Ethernet ou wifi.
- 1. Taper dans l'écran d'accueil de l'appli sur le bouton X.
- 2. Taper sur la flèche > dans la ligne Paramètres.
- 3. Taper sur la case à cocher dans la ligne Obtenir automatiquement l'adresse IP pour supprimer toute coche.
- ➢ Le serveur DHCP du point d'accès de l'ALMEMO® 500 n'attribue plus aucune adresse IP. Cela est avantageux lorsqu'un autre serveur DHCP existe sur le réseau.
- → Saisir dans le champ situé à côté de Adresse IP l'adresse IP statique.

# **8.1.8Lire les informations sur la centrale d'acquisition**

- 1. Taper dans l'écran d'accueil sur le bouton  $\blacktriangleright$ .
- 2. Taper sur la flèche > à la ligne A propos de l'appareil.
- ➢ S'affichent alors le numéro de série, la version du logiciel de la carte UC, un lien vers le PDF du mode d'emploi et vers le site Internet ainsi que l'adresse de la société Ahlborn.

#### **Lire les derniers messages**

- 1. Taper dans l'écran d'accueil sur le bouton  $\mathbb X$ .
- 2. Taper sur la flèche > dans la ligne A propos de l'appareil.
- 3. Taper sur la flèche > à côté de Messages.
- ➢ Les derniers messages de la centrale d'acquisition s'affichent.

#### **Lire les paramètres de fonctionnement**

 $\rightarrow$  Appuyer sur la touche droite des [Touches navigation](#page-1-4) **4** jusqu'à ce qu'à [l'Afficheur](#page-1-0)  [d'état](#page-1-0) **3** le menu « 5) Supply » s'affiche.

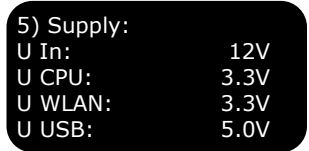

ou

- 1. Taper dans l'écran d'accueil sur le bouton  $\mathbb X$ .
- 2. Taper sur la flèche > dans la ligne Alimentation électrique  $\Box$ .
- Les paramètres de fonctionnement pouvant être appelés sont les suivants : Tension d'alimentation, tension UC, tension Wifi, tension USB, autonomie résiduelle des accus, état des accus, tension et courants des accus et du bloc secteur. Pour afficher les paramètres de fonctionnement des accumulateurs, il faut d'abord taper sur la case à côté de Mise à jour des blocs de batteries pour y placer une coche.

# 8.2 Régler la carte de mesure

# **8.2.1changer l'adresse de carte de circuit de mesure**

- ! La centrale d'acquisition doit être hors tension.
- $\rightarrow$  A l'aide d'un tournevis, tourner le codeur 1 jusqu'à ce que la flèche du codeur pointe sur le chiffre désiré.
- Les adresses de chacune des cartes de circuit de mesure doivent être codées de G00 dans l'ordre croissant, le codeur de gauche représentant les dizaines et le codeur de droite les unités de l'adresse de l'appareil.

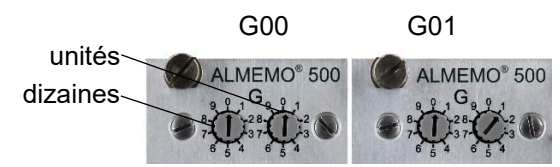

Plusieurs cartes de circuit ne doivent pas posséder la même adresse de carte de circuit de mesure Les adresses à partir de G90 sont entre autres réservées pour les modules d'accus et ne doivent pas être utilisées pour des cartes de mesure.

# <span id="page-55-0"></span>**8.2.2Régler le cycle d'une carte de mesure pour l'enregistrement**

- ! La mesure actuelle doit être arrêtée.
- $\rightarrow$  Le cycle de la centrale d'acquisition pour l'enregistrement peut se régler soit pour chaque carte de circuit de mesure individuellement, soit globalement pour toutes les cartes de mesure (voir chapitre [8.1.2](#page-45-0) [Régler le cycle de la centrale d'acquisition pour l'enregistrement\)](#page-45-0). La mémorisation peut s'effectuer autant en mode scrutation qu'en mode édition/sortie.
- Pour le paramétrage de la sortie (et enregistrement) des mesures d'un canal individuel de mesure voir au chapitre [8.3.4](#page-63-0) [Régler les](#page-63-0)  [fonctions des canaux de mesure,](#page-63-0) régler la sortie de mesures.
- Les valeurs de mesure de tous les capteurs sont mémorisées dans la base de données dans le cycle d'enregistrement.

Les données des capteurs V5, V6 et D6 sont mesurées à la **vitesse de scrutation** et acquises selon le **cycle de scrutation** par la

centrale. La vitesse de scrutation est réglable à 2.5, 10, 50 ou 100 mesures/s. Le cycle de scrutation est réglable de 0.001 s à 99,999 s

Les valeurs de mesure des capteurs D7 sont mesurées par le capteur à la vitesse de mesure spécifique du capteur et acquises par l'appareil de mesure dans le cycle de scrutation. Le plus petit cycle de scrutation est déterminé par la vitesse de mesure la plus rapide et le nombre de capteurs D7 connectés.

Il est ainsi possible d'acquérir des capteurs lents (V5, V6 et D6) en même temps que des capteurs D7 rapides au sein d'un même cycle de scrutation.

Le **temps de scrutation** est la durée nécessitée par l'appareil de mesure pour exécuter une seule analyse de tous les canaux de mesure (V5, V6 et D6). Il se déduit du nombre de canaux à mesurer et de la vitesse de scrutation réglée. A cela s'ajoute la durée d'une mesure spéciale et sur les thermocouples la durée pour deux mesures de soudure froide.

Le **cycle de sortie** est un cycle supplémentaire interne à la centrale d'acquisition pour l'enregistrement, permettant par exemple une acquisition rapide des valeurs mesurées à une mémorisation plus lente des données de mesure (par ex. déclenchement d'actions plus rapides aux limites pour un enregistrement plus lent des données de mesure). Le cycle de sortie est réglable de 1 s à 24 h.

#### **Mémoriser en cycle de sortie**

- 1. Taper dans l'écran d'accueil sur le bouton  $\mathbb{Z}$ .
- 2. Taper sur la flèche > dans la ligne liste des appareils.
- 3. Taper sur la flèche > dans la ligne de la carte de mesure dont vous souhaitez régler le cycle d'enregistrement.
- 4. Taper sur la flèche > dans la ligne Paramètres centrale d'acquisition.
- 5. Taper sur la case à cocher dans la ligne mémoriser en cycle de sortie pour y placer une coche.
- 6. Taper sur le champ situé à côté de Cycle de sortie et saisir le temps désiré pour un cycle d'enregistrement.
- 7. Taper à côté du champ.
- ➢ Les données de mesure de cette carte de circuit de mesure sont enregistrées dans le nouveau cycle de sortie.

#### **Mémoriser selon le cycle de scrutation**

- 1. Taper dans l'écran d'accueil sur le bouton  $\mathbb{X}$ .
- 2. Taper sur la flèche > dans la ligne liste des appareils.
- 3. Taper sur la flèche > dans la ligne de la carte de mesure dont vous souhaitez régler le cycle d'enregistrement.
- 4. Taper sur la flèche > dans la ligne Paramètres centrale d'acquisition.
- 5. Taper sur la case à cocher dans la ligne mémoriser en cycle de scrutation pour y placer une coche.
- 6. Taper sur le champ situé à côté de Cycle de scrutation et saisir le temps désiré pour un cycle de scrutation.
- 7. Taper à côté du champ.
- ➢ Les données de mesure de cette carte de circuit de mesure sont enregistrées dans le nouveau cycle de scrutation.

# **8.2.3Lire les cycles de toutes les cartes de mesure pour l'enregistrement**

- 1. Taper dans l'écran d'accueil sur le bouton  $\mathbb X$ .
- 2. Taper sur la flèche > dans la ligne Centrale d'acquisition.
- 3. Taper sur la case à cocher située à côté de Mettre à jour les données de cycle des appareils pour y placer une coche.
- ➢ Les cycles d'enregistrement des cartes de circuit de mesure sont actualisés et affichés.

# **8.2.4Régler la vitesse de scrutation des carte de mesure**

- ! La mesure actuelle doit être arrêtée.
- 1. Taper dans l'écran d'accueil sur le bouton  $\mathbb X$ .
- 2. Taper sur la flèche > dans la ligne liste des appareils.
- 3. Taper sur la flèche > dans la ligne de la carte de mesure dont vous souhaitez régler la vitesse de scrutation.
- 4. Taper sur la flèche > dans la ligne Paramètres centrale d'acquisition.
- 5. Taper sur le champ situé à côté de Vitesse scrutation.

*- 58 –*

- 6. Taper sur la vitesse de scrutation désirée.
- $\rightarrow$  A faible vitesse de scrutation, la précision augmente.

# **8.2.5Configurer des macros**

Les macros sont une série d'instructions série pouvant être appelées sur dépassements de valeur limite ou d'événement déclencheurs. Pour chacune des instructions, voir dans le manuel ALMEMO®, 9ème édition, 2011, chapitre 6 Utilisation par l'interface série.

Pour une même carte de mesure, il est possible de régler 5 macros.

- ! La mesure actuelle doit être arrêtée.
- 1. Taper dans l'écran d'accueil sur le bouton  $\mathbb X$ .
- 2. Taper sur la flèche > dans la ligne liste des appareils.
- 3. Taper sur la flèche > dans la ligne de la carte de mesure dont vous souhaitez régler les macros.
- 4. Taper sur la flèche > dans la ligne Paramètres appareil.
- 5. Taper sur la flèche > dans la ligne Macros.
- 6. Taper dans le champ situé à côté du nom de la macro que vous souhaitez configurer.
- 7. Saisir chacune des instructions série. Séparer chaque instruction par le signe  $|$  (AltGr + <).
- 8. Taper à côté du champ.
- ➢ La macro est configurée et peut être utilisée sur les actions aux valeurs limites (voir chapitre [8.3.4](#page-63-0) [Régler les fonctions des canaux de mesure\)](#page-63-0) et les événements déclencheur.

# **8.2.6Régler les paramètres de fonctionnement**

- ! La mesure actuelle doit être arrêtée.
- <span id="page-58-0"></span>1. Taper dans l'écran d'accueil sur le bouton  $\mathbb{X}$ .
- 2. Taper sur la flèche > dans la ligne liste des appareils.
- 3. Taper sur la flèche > dans la ligne de la carte de mesure dont vous souhaitez régler les paramètres de fonctionnement.
- 4. Taper sur la flèche > dans la ligne Paramètres appareil.
- <span id="page-59-0"></span>5. Taper sur la flèche > dans la ligne Paramètres d'exploitation.

#### **Changer la suppression du ronflement secteur à 60 Hz**

- $\rightarrow$  Par défaut, la suppression du ronflement secteur est réglée sur 50 Hz.
	- $\rightarrow$  Suivre les étapes [1.](#page-58-0) à [5.](#page-59-0)
	- $\rightarrow$  Taper sur la case à cocher située à côté de Suppression ronflement 60 Hz pour y placer une coche.
	- ➢ La suppression du ronflement secteur est changé à 60 Hz.
- $\widehat{\rightarrow}$  Pour réinitialiser à 50 Hz la suppression du ronflement secteur, taper à nouveau sur la case à cocher située à côté de Suppression ronflement 60 Hz pour supprimer toute coche.

#### **Effacer les valeurs max., min. et moyenne à chaque démarrage**

- $\rightarrow$  Suivre les étapes [1.](#page-58-0) à [5.](#page-59-0)
- $\rightarrow$  Taper sur la case à cocher située à côté de Au départ effacer toutes valeurs max., min. et moy. pour y placer une coche.

# **Régler l'hystérésis**

- $\rightarrow$  Suivre les étapes [1.](#page-58-0) à [5.](#page-59-0)
	- 6. Taper dans le champ situé à côté de Hystérésis.
	- 7. Saisir l'hystérésis désirée.
	- 8. Taper à côté du champ.
- L'hystérésis se règle de 0 à 99 chiffres. Par défaut elle est réglée à 10 chiffres.

### **Régler la tension de capteur**

- La consigne de tension de capteur est automatiquement déduite de l'alimentation minimale des capteurs et peut au besoin se régler à une valeur supérieure.
	- $\rightarrow$  Suivre les étapes [1.](#page-58-0) à [5.](#page-59-0)
		- 6. Taper dans le champ situé à côté de Consigne tension capteur.
		- 7. Taper sur la tension de capteur désirée.

➢ La tension de capteur est réglée sur la nouvelle consigne de tension capteur.

# **8.2.7Régler la compensation d'appareil**

- ! La mesure actuelle doit être arrêtée.
- 1. Taper dans l'écran d'accueil sur le bouton  $\mathbb X$ .
- 2. Taper sur la flèche > dans la ligne liste des appareils.
- 3. Taper sur la flèche > dans la ligne de la carte de mesure dont vous souhaitez régler la compensation d'appareil.
- 4. Taper sur la flèche > dans la ligne Paramètres appareil.
- 5. Taper sur la flèche > dans la ligne Compensation appareil.
- 6. Taper dans le champ situé à côté de Pression atmosphérique.
- 7. Saisir la pression atmosphérique que vous souhaitez comme consigne de compensation de pression atmosphérique.
- 8. Taper dans le champ situé à côté de Compensation en température.
- 9. Saisir la température que vous souhaitez comme consigne de compensation de température.
- 10. Taper à côté du champ.
- Si vous effacez la température de la compensation de température, elle est automatiquement réglée à 25.0 °C.
- Dans la ligne Température CSF s'affiche la température CSF mesurée par deux CTN de précision fichées sur les entrées ALMEMO® M0 et M9 après interpolation linéaire et utilisée pour tous les thermocouples comme température de soudure froide.

# **8.2.8Lire les informations sur la carte de mesure**

#### **Lire le type d'appareil, version logiciel, option d'appareil et numéro de série**

- 1. Taper dans l'écran d'accueil sur le bouton X.
- 2. Taper sur la flèche > dans la ligne liste des appareils.
- 3. Taper sur la flèche > dans la ligne de la carte de mesure dont vous souhaitez lire les informations.

4. Taper sur la flèche > dans la ligne A propos de l'appareil.

#### **Alimentation**

- 1. Taper dans l'écran d'accueil sur le bouton  $\mathbb X$ .
- 2. Taper sur la flèche > dans la ligne liste des appareils.
- 3. Taper sur la flèche > dans la ligne de la carte de mesure dont vous souhaitez lire les informations.
- 4. Taper sur la flèche > dans la ligne Alimentation électrique.

### **Données d'étalonnage**

- 1. Taper dans l'écran d'accueil sur le bouton  $\mathbb{X}$ .
- 2. Taper sur la flèche > dans la ligne liste des appareils.
- 3. Taper sur la flèche > dans la ligne de la carte de mesure dont vous souhaitez lire les informations.
- 4. Taper sur la flèche > dans la ligne Paramètres appareil.
- 5. Taper sur la flèche > dans la ligne Données d'étalonnage.
- ➢ Le numéro de série et la date de fin de période d'étalonnage s'affichent.
- En cochant la case Message étalonnage l'application affiche un message après écoulement de chaque période d'étalonnage de la centrale d'acquisition et du capteur connecté.

# 8.3 Régler le capteur

# **8.3.1Afficher le capteur**

- 1. Taper dans l'écran d'accueil sur le bouton  $\mathbb{R}$ .
- ➢ S'affichent alors tous les capteurs branchés sur une carte de circuit de mesure en même temps que le numéro de point de mesure (Mx) (adresse de carte de circuit de mesure et numéro de l'entrée ALMEMO®), le type de capteur (Type), éventl. une description, la version du logiciel et le numéro de série.
- ➢ En haut à gauche au-dessus du tableau s'affiche dans un champ sur quelle carte de circuit de mesure sont connectés les capteurs affichés.
- 2. Taper dans le champ au-dessus du tableau.

*- 62 –*

3. Taper sur le nom de la carte de mesure dont vous souhaitez afficher les capteurs.

ou

- 1. Taper dans l'écran d'accueil sur le bouton  $\mathbb X$ .
- 2. Taper sur la flèche > dans la ligne liste des appareils.
- 3. Taper sur la flèche > dans la ligne de la carte de mesure dont vous souhaitez voir afficher les capteurs.
- 4. Taper sur la flèche > dans la ligne Vue d'ensemble des capteurs  $\mathbb{N}$ .
- ➢ Tous les capteurs qui sont branchés sur la carte de mesure s'affichent.

# **8.3.2Lire les données d'étalonnage et régler la période d'étalonnage**

#### **Lire la date d'étalonnage**

- 1. Afficher les capteurs de la carte de mesure.
- 2. Taper sur la flèche > dans la ligne du capteur dont vous souhaitez lire les données d'étalonnage.
- 3. Taper sur la flèche > dans la ligne Données d'étalonnage.
- ➢ La date de fin de période d'étalonnage s'affiche.

#### **Régler la période d'étalonnage**

- ! La mesure actuelle doit être arrêtée.
- 1. Afficher les capteurs de la carte de mesure.
- 2. Taper sur la flèche > dans la ligne du capteur dont vous souhaitez régler la période d'étalonnage.
- 3. Taper sur la flèche > dans la ligne Données d'étalonnage.
- 4. Taper sur le champ situé à côté de Période étalonnage.
- 5. Saisir en mois la période d'étalonnage désirée.
- 6. Taper à côté du champ.
- ➢ La nouvelle période d'étalonnage est réglée.
- En cochant la case Message étalonnage l'application affiche un message après écoulement de chaque période d'étalonnage de la centrale d'acquisition et du capteur connecté.

# **8.3.3Régler la configuration du capteur**

- $\rightarrow$  Vous pouvez régler la configuration des capteurs D6 et D7. La configuration des capteurs V5 et V6 s'effectue par les fonctions de canal de mesure ou dans le logiciel ALMEMO® Control.
	- ! La mesure actuelle doit être arrêtée.
	- 1. Afficher les capteurs de la carte de mesure.
	- 2. Taper sur la flèche > dans la ligne du capteur dont vous souhaitez effectuer la configuration.
	- 3. Taper sur la flèche > dans la ligne Configuration capteur (D6, D7).
	- $\triangleright$  La configuration de capteur réglée s'affiche.
	- 4. Taper dans le champ situé à côté du numéro de canal de mesure dont vous souhaitez régler l'étendue.
	- 5. Taper sur l'étendue désirée.
	- ➢ Vous pouvez régler d'autres paramètres spécifiques aux capteurs, en tapant sur le champ à côté du nom du paramètre et en saisissant la grandeur désirée.

# <span id="page-63-0"></span>**8.3.4Régler les fonctions des canaux de mesure**

- ! La mesure actuelle doit être arrêtée.
- <span id="page-63-1"></span>1. Afficher les capteurs de la carte de mesure.
- 2. Taper sur la flèche > dans la ligne du capteur dans laquelle vous souhaitez régler une fonction de canal de mesure.
- 3. Taper sur la flèche > dans la ligne Canaux capteur.
- <span id="page-63-2"></span>4. Taper sur la flèche > dans la ligne du canal de mesure dont vous souhaitez régler la fonction de canal de mesure.

#### **Verrouiller le canal de mesure**

- Le verrouillage de canal protège selon le niveau de verrouillage le canal de mesure de toute modification des fonctions de canal de mesure.
- Avant tout réglage de la fonction de canal de mesure il faut descendre le niveau de verrouillage si bas que le verrouillage de canal intervenant soit effacé.

Un plus haut niveau de verrouillage comporte les verrouillages de canal des plus bas niveaux de verrouillage.

- ! La mesure actuelle doit être arrêtée.
- $\rightarrow$  Suivre les étapes 1, à [4.](#page-63-2)
- 5. Taper sur la flèche > dans la ligne Verrouillage canal.
- 6. Taper sur la case à cocher du plus haut niveau de verrouillage que vous souhaitez régler, de sorte à placer une coche.
- 7. Pour relever un verrouillage, taper sur la case à cocher dans la ligne du niveau de verrouillage que vous souhaitez lever. Tous niveaux de verrouillage supérieurs réglés sont ainsi levés.

#### **Régler l'étendue de mesure, le multiplexeur, le canal de référence et l'unité**

- Lors du réglage d'une nouvelle étendue de mesure, l'unité standard et le multiplexeur de cette étendue sont automatiquement définis. Tous les réglages des fonctions de canal de mesure du canal sont effacés.
	- ! La mesure actuelle doit être arrêtée.
	- $\rightarrow$  Suivre les étapes [1.](#page-63-1) à [4.](#page-63-2)
		- 5. Taper sur la flèche > dans la ligne Sélection de la plage.
		- 6. Taper sur la case à cocher dans la ligne Verrouillage 1 pour supprimer toute coche.
		- 7. Taper sur le champ situé à côté de Plage.
	- ➢ Toutes les plages de mesure possibles sont affichées.
	- 8. Taper sur l'étendue de mesure désirée.
	- 9. Taper sur le champ situé à côté de Multiplexeur.
	- ➢ Tous les réglages possibles du multiplexeur sont affichés.
	- 10. Taper sur le réglage désiré pour le multiplexeur.
	- 11. Taper sur le champ situé à côté de Canal de référence 1 S'il vous faut un point de référence dont les valeurs mesurées doivent permettre de calculer une valeur mesurée par déduction.
	- 12. Taper sur le canal de référence désiré.
- Seuls les canaux de mesure situés sur la même carte de mesure peuvent être sélectionnés. Est indiqué le canal de mesure de la carte de mesure scruté pour le calcul de la valeur de mesure dérivée. Le capteur avec le canal de mesure désiré doit être branché sur la bonne prise d'entrée ALMEMO®.
	- 13. Si pour le calcul d'une valeur de mesure déduite il vous faut deux points de référence, taper sur le champ situé à côté de Canal de référence 2.
	- 14. Taper sur le canal de référence désiré.
	- 15. Si vous désirez changer l'unité du canal de mesure, taper sur la case à cocher dans la ligne Verrouillage 3 pour supprimer toute coche.
	- 16. Taper sur le champ situé à côté de Unité.
	- 17. Saisir l'unité désirée.
	- 18. Taper à côté du champ.
- $\epsilon \rightarrow$ Si dans le canal de mesure vous réglez comme étendue de mesure une plage de calcul, le canal de mesure devient un canal de calcul. Pour chacune des étendues, voir dans le manuel ALMEMO®, 9ème édition, 2011, chapitre 6.3 Sélection de plage de mesure.

#### **Attribuer un libellé de canal et créer un canal de fonction**

- Le libellé de canal est affiché sur tous les affichages de valeur de mesure. Il sert à désigner individuellement le type de capteur, le lieu de mesure ou le but de son utilisation.
- Le libellé du canal peut comporter jusqu'à 10 (sur les capteurs D7 jusqu'à 20) caractères ASCII (excepté ; / | #).

Un « ! » à la fin indique que dans le connecteur, un tableau de linéarisation ou un étalonnage multipoint spécifique au client est actif.

Le tableau suivant montre les mnémoniques possibles de fonction, placées au début du libellé de canal et possédant certaines fonctions spéciales.

\*J Détermine un capteur de température (CTN, Pt100) par rapport à la compensation externe de soudure froide (vois manuel ALMEMO®, 9ème édition, 2011, chapitre 6.7.3 Température de soudure froide avec capteur externe).

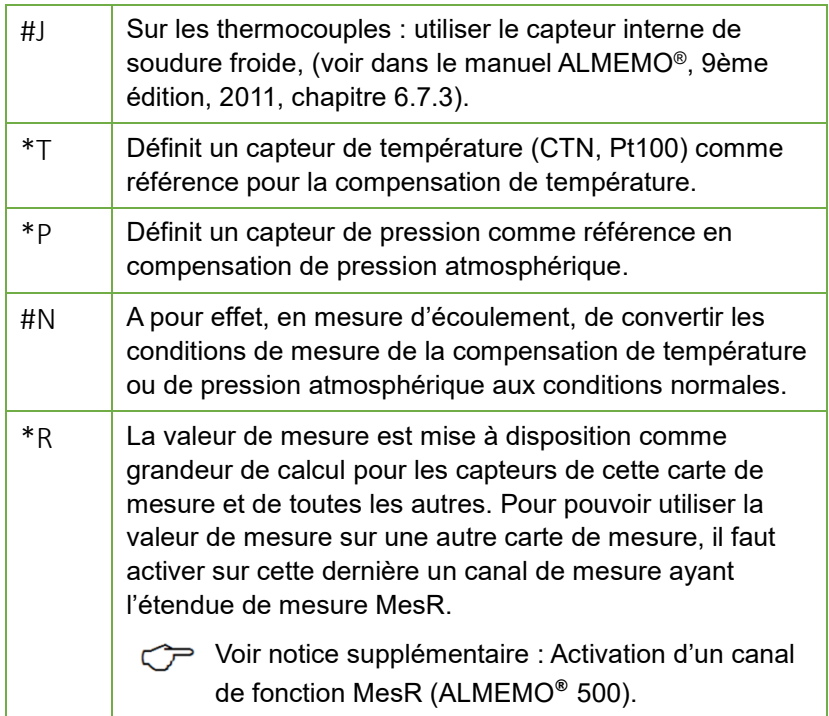

- ! La mesure actuelle doit être arrêtée.
- $\rightarrow$  Suivre les étapes [1.](#page-63-1) à [4.](#page-63-2)
	- 5. Taper sur la flèche > dans la ligne Libellé canal, mnémonique fonction.
	- 6. Taper sur le champ situé à côté de Libellé canal.
	- 7. Saisir le libellé désiré pour le canal.
	- 8. Si vous souhaitez utiliser le canal de mesure comme canal de fonction, taper sur le bouton  $\bullet$  dans la ligne de la fonction désirée.
- ➢ Le canal de fonction est créé et le mnémonique de fonction précède automatiquement le libellé du canal.

#### **Régler le lissage de valeur de mesure**

 $\rightarrow$  Le lissage de mesure sert, lors de valeurs de mesure instables (par ex. sur les mesures d'écoulement avec turbulences), d'amortir ou de lisser les valeurs de mesure du canal de mesure par calcul de moyenne mobile sur une fenêtre temporelle.

Le lissage de mesure agit comme suit :

$$
\overbrace{\hspace{1.5cm}}^{\text{m1}}\overbrace{\hspace{1.5cm}}^{\text{m1}}\overbrace{\hspace{1.5cm}}^{\text{m15}}\overbrace{\hspace{1.5cm}}^{\text{m15}}\overbrace{\hspace{1.5cm}}^{\text{m16}}\overbrace{\hspace{1.5cm}}^{\text{m16}}\overline{\hspace{1.5cm}}^{\text{m16}}\overline{\hspace{1.5cm}}^{\text{m1}}\overline{\hspace{1.5cm}}^{\text{m1}}\overline{\hspace{1.5cm}}^{\
$$

La mesure amortie est utilisée également dans toutes les fonctions de valorisation suivantes. Le lissage de mesure s'emploie ainsi même associée à la fonction de moyennage.

Le lissage de mesure se règle entre 0 et 99 à partir du nombre de valeurs moyennées.

- ! La mesure actuelle doit être arrêtée.
- $\rightarrow$  Suivre les étapes [1.](#page-63-1) à [4.](#page-63-2)
	- 5. Taper sur la flèche > dans la ligne Lissage de mesure.
	- 6. Taper dans le champ situé à côté de Lissage de mesure.
	- 7. Saisir le nombre des valeurs respectivement moyennées.
- $\triangleright$  La fenêtre temporelle en résultant (s) = lissage de mesure / vitesse de scrutation \* (canaux V5 +1) s'affiche.

#### **Réglage de la fonction de moyennage**

- ! La mesure actuelle doit être arrêtée.
- $\rightarrow$  Suivre les étapes [1.](#page-63-1) à [4.](#page-63-2)
	- 5. Taper sur la flèche > dans la ligne Fonctions val. moyenne.
	- 6. Taper sur le champ situé à côté de Mode valeur moyenne.
	- 7. Taper sur le mode moyenne désiré.

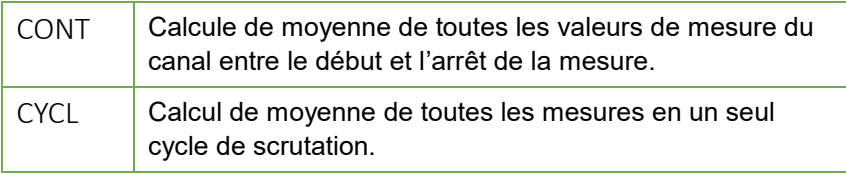

- ➢ Une fois la mesure démarrée, toutes les valeurs de mesure sont moyennées et la moyenne ainsi que le nombre de valeurs moyennées sont affichées dans le menu Fonctions val. moyenne . Elles peuvent également être affichées dans l'afficheur des valeurs de mesure.
- Pour enregistrer les valeurs moyennes, il faut soit activer la fonction de sortie Valeur moyenne (voir section Régler la sortie Valeur

moyenne), soit créer un canal de fonction avec la plage M(t) (voir section Attribuer un libellé de canal et créer un canal de fonction).

 $\rightarrow$  Vous pouvez effacer la valeur moyenne séparément ou en même temps que toutes les valeurs max et min, en tapant sur la case à cocher de la fonction de suppression que vous préférez, de sorte à y placer une coche.

#### **Régler la sortie des valeurs de mesure**

Lorsqu'est réglée une sortie des valeurs de mesure qui n'édite pas la valeur de mesure mais une valeur de fonction (par ex. la valeur max), lors de l'enregistrement, la sortie analogique et numérique, seule la valeur de fonction correspondante est prise en compte.

- ! La mesure actuelle doit être arrêtée.
- $\rightarrow$  Suivre les étapes 1, à [4.](#page-63-2)
	- 5. Taper sur la flèche > dans la ligne Sortie de mesure.
	- 6. Taper sur la case à cocher dans la ligne Verrouillage 4 pour supprimer toute coche.
	- 7. Taper sur le champ situé à côté de Fonction de sortie.
	- 8. Taper sur la fonction de sortie désirée.
- Le facteur de cycle détermine à quelle fréquence la valeur de fonction est sortie. La valeur de fonction est éditée une fois par x cycles, comme défini par le facteur de cycle.

Le facteur de cycle peut se régler entre 0 et 99 cycles. Lorsque le facteur de cycle est réglé sur 0, la valeur de fonction n'est pas éditée.

- 9. Taper sur le champ situé à côté de Facteur de cycle.
- 10. Saisir le facteur de cycle désiré, en cycles.
- 11. Taper à côté du champ.

#### **Définir des valeurs limites**

 $\epsilon \rightarrow$  Pour chaque canal de mesure il est possible de définir une limite max et une limite min.

Le dépassement de la limite max génère un signal sonore qui allume la LED d'ALARME des [Témoins d'état et de contrôle](#page-1-5) **13** [\(carte de circuits de mesure\)](#page-1-5)

et qui a pour effet d'afficher en rouge la valeur max du canal de mesure dans l'afficheur de mesure.

Le soupassement de la limite min génère un signal sonore qui allume la LED d'ALARME des [Témoins d'état et de contrôle](#page-1-5) **13** [\(carte de circuits de mesure\)](#page-1-5)

et qui a pour effet d'afficher en bleu la valeur min du canal de mesure dans l'afficheur de mesure.

Comme les valeurs min et max restent en couleur, il est encore possible de voir en fin de mesure si des limites ont été dépassées ou soupassées.

L'état d'alarme (un signal sonore retentit et la LED ALARM s'allume) persiste jusqu'à ce que la valeur de mesure a de nouveau dépassé ou soupassé la limite, de la valeur de l'hystérésis.

L'hystérésis se règle dans la plage de 0 à 99 chiffres. Elle est préréglée à 10 chiffres.

- Si aucune limite n'est fixée, alors c'est la limite de la plage de mesure qui vaut la valeur limite. Les dépassements sont alors indiqués avec le signe <sup>OVERRANGE</sup> . Les soupassements sont alors indiqués avec le signe <mark>UNDERRANGE</mark>
	- ! La mesure actuelle doit être arrêtée.
	- $\rightarrow$  Suivre les étapes [1.](#page-63-1) à [4.](#page-63-2)
		- 5. Taper sur la flèche > dans la ligne Limites.
		- 6. Taper sur la case à cocher dans la ligne Verrouillage 7 pour supprimer toute coche.
		- ➢ Les valeurs maximale et minimale actuelles s'affichent.
		- 7. Taper sur le champ situé à côté de Limite max.
		- 8. Saisir la limite max désirée.
		- 9. Taper sur le champ situé à côté de Limite min.
	- 10. Saisir la limite min désirée.
	- 11. Taper sur le champ situé à côté de Hystérésis. Saisir l'hystérésis désirée, en chiffres.

#### **Régler les actions aux limites**

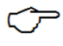

 $\epsilon \rightarrow$  En plus de l'état d'alarme décrit ci-dessus, il est possible de régler des actions aux limites.

 $\epsilon \rightarrow$ L'action sur limite est active seulement jusqu'à ce que la valeur de mesure a de nouveau dépassé ou soupassé le seuil, de la valeur de l'hystérésis.

- ! La mesure actuelle doit être arrêtée.
- $\rightarrow$  Suivre les étapes [1.](#page-63-1) à [4.](#page-63-2)
	- 5. Taper sur la flèche > dans la ligne Actions en limite.
	- 6. Taper sur la case à cocher dans la ligne Verrouillage 6 pour supprimer toute coche.
	- 7. Taper sur le champ situé à côté de Action max.
	- 8. Taper sur l'action en limite désirée.

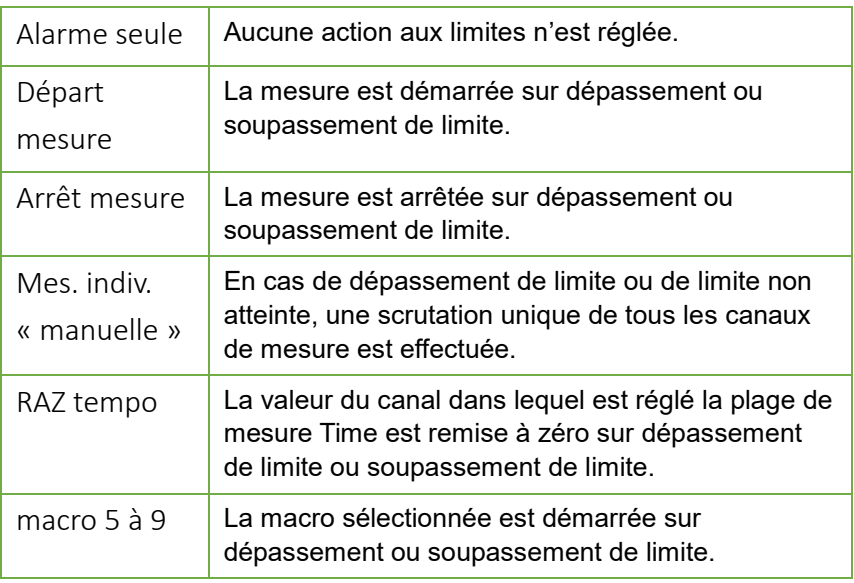

- 9. Taper sur le champ situé à côté de Action min.
- 10. Taper sur l'action en limite désirée.

#### **Régler les valeurs d'échelle**

La mise à l'échelle de la valeur de mesure agit comme suit : Valeur de mesure affichée = (mesure corrigée - base) x facteur

- Le facteur est programmable dans la plage -1.9999 à +1.9999. A l'aide de l'exposant, la virgule peut être décalée vers la gauche (par un nombre négatif) ou la droite (par un nombre positif).
	- ! La mesure actuelle doit être arrêtée.
	- $\rightarrow$  Suivre les étapes [1.](#page-63-1) à [4.](#page-63-2)
		- 5. Taper sur la flèche > dans la ligne Valeurs de mise à l'échelle.
		- 6. Taper sur la case à cocher dans la ligne Verrouillage 5 pour supprimer toute coche.
		- 7. Taper sur le champ situé à côté de Base.
		- 8. Saisir la valeur de base.
		- 9. Taper sur le champ situé à côté de Facteur.
	- 10. Saisir le facteur.
	- 11. Taper sur le champ situé à côté de Exposant.
	- 12. Saisir l'exposant.
- Lorsque des valeurs d'échelle sont réglées dans un canal de mesure, la valeur de mesure s'affiche dans l'afficheur de mesure avec la flèche de correction  $\overline{a}$ .

#### **Régler les valeurs de correction zéro et pente**

- La correction de la valeur de mesure agit comme suit : Valeur de mesure corrigée = (mesure - zéro) x pente
	- ! La mesure actuelle doit être arrêtée.
	- $\rightarrow$  Suivre les étapes [1.](#page-63-1) à [4.](#page-63-2)
		- 5. Taper sur la flèche > dans la ligne Valeurs de correction.
		- 6. Taper sur la case à cocher dans la ligne Verrouillage 2 et Verrouillage 4pour supprimer toute coche.
		- 7. Taper sur le champ situé à côté de Zéro.
		- 8. Saisir le point zéro désiré.
		- 9. Taper sur le champ situé à côté de Pente.
	- 10. Saisir la pente désirée pour le canal.
- $\epsilon \rightarrow$  Lorsque des valeurs de correction sont réglées dans un canal de mesure, la valeur de mesure s'affiche dans l'afficheur de mesure avec la flèche de correction .
- 

Décalage d'étalonnage et facteur d'étalonnage sont des valeurs de correction qui sont sur certains capteurs réglées en usine. Elles sont affichées mais ne peuvent être modifiées.

### **Activer les drapeaux d'éléments pour des fonctions supplémentaires spécifiques aux capteurs**

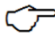

Les drapeaux d'élément sont activables sur certaines plages de mesure.

Pour plus d'éclaircissements sur chacun des drapeaux d'éléments, voir dans le manuel ALMEMO®, 9ème édition, 2011, chapitre 6.10.3 Drapeaux d'éléments.

- ! La mesure actuelle doit être arrêtée.
- $\rightarrow$  Suivre les étapes [1.](#page-63-0) à [4.](#page-63-1)
	- 5. Taper sur la flèche > dans la ligne Drapeaux d'éléments.
	- 6. Taper sur la case à cocher dans la ligne Verrouillage 1 pour supprimer la coche.
	- 7. Taper sur la case à cocher dans la ligne du drapeau d'élément que vous souhaitez activer.

#### **Régler les valeurs de compensation**

- ! La mesure actuelle doit être arrêtée.
- $\rightarrow$  Suivre les étapes [1.](#page-63-0) à [4.](#page-63-1)
	- 5. Taper sur la flèche > dans la ligne Compensation de canal.
- ➢ Toutes les valeurs de compensation utilisées dans ce canal de mesure pour la compensation sont affichées.
- $\subset \rightarrow$  Les valeurs de compensation utilisées sont appelées sur les canaux de mesure avec les mnémoniques de fonction correspondantes dans le libellé de canal (voir chapitre [8.3.4](#page-63-2) [Régler les fonctions des canaux](#page-63-2)  [de mesure,](#page-63-2) section Attribuer un libellé de canal et créer un canal de fonction).

Si au sein d'un appareil de mesure plusieurs mnémoniques de fonction identiques sont utilisés, c'est alors toujours la valeur de fonction avec le mnémonique de fonction correspondant et le plus petit numéro suivant de canal qui est utilisée comme valeur de compensation pour un canal de mesure.

- $\rightarrow$  Tant qu'aucun mnémonique de fonction n'a été attribué aux canaux, ce sont des valeurs mesurées en interne ou programmées qui sont utilisées pour la compensation dans ce canal de mesure.
- $\mathbb{C}$  En tapant sur la flèche > dans la ligne Compensation d'appareil le menu Compensation d'appareil s'ouvre avec l'affichage des valeurs de compensation actuellement utilisées (voir chapitre [8.2.7](#page-60-0) [Régler la](#page-60-0)  [compensation d'appareil\)](#page-60-0).

### **Saisir la section**

- $\rightarrow$  La section est multipliée, pour une mesure de débit volumique dans un canal d'écoulement, avec la vitesse d'écoulement moyenne. Pour de plus amples informations sur la mesure de débit volumique, voir le manuel ALMEMO®, 9ème édition, 2011, chapitre 3.3.5 Mesure de débit volumique.
	- ! La mesure actuelle doit être arrêtée.
	- $\rightarrow$  Suivre les étapes 1, à [4.](#page-63-1)
		- 5. Taper sur la flèche > dans la ligne Section.
		- 6. Taper sur le champ situé à côté de Section.
		- 7. Saisir la section de la gaine d'écoulement, en cm<sup>2</sup>.
		- 8. Taper à côté du champ.

### **8.3.5Activer un nouveau canal de mesure**

- ! La mesure actuelle doit être arrêtée.
- 1. Afficher les capteurs de la carte de mesure.
- 2. Taper sur la flèche > dans la ligne du capteur dans laquelle vous souhaitez activer un nouveau canal de mesure.
- 3. Taper sur la flèche > dans la ligne Canaux capteur.
- 4. Taper sur la case à cocher au début de la ligne du canal de mesure que vous souhaitez activer.
- $\triangleright$  Le canal de mesure est activé.
- $\mathbb{C}$  L'activation d'un canal de mesure peut prendre quelques secondes.
- 5. Taper sur la flèche > dans la ligne du canal de mesure que vous avez activé.
- 6. Taper sur la flèche > dans la ligne Sélection de plage.
- 7. Taper sur la case à cocher dans la ligne Verrouillage 1 pour supprimer toute coche.
- 8. Taper sur le champ situé à côté de Plage.
- 9. Taper sur l'étendue de mesure désirée.

## **8.3.6Désactiver canal de mesure**

- Si vous désactivez un canal de mesure, il n'est pas affiché dans l'afficheur des valeurs de mesure et ses données de mesure ne sont pas enregistrées.
	- ! La mesure actuelle doit être arrêtée.
	- 1. Afficher les capteurs de la carte de mesure.
	- 2. Taper sur la flèche > dans la ligne du capteur duquel vous souhaitez désactiver un canal de mesure.
	- 3. Taper sur la flèche > dans la ligne Canaux capteur.
	- 4. Taper sur la case à cocher au début de la ligne du canal de mesure que vous souhaitez désactiver.
	- ➢ Le canal de mesure est désactivé. Il peut être réactivé en tapant à nouveau dans la case à cocher. Toutes les fonctions de canal de mesure réglées avant désactivation sont rétablies.

L'activation/désactivation d'un canal de mesure peut prendre quelques secondes.

# 8.4 Régler les fonctions de mesure

- 1. Taper dans l'écran d'accueil de l'appli sur le bouton  $\mathbb{Z}$ .
- 2. Taper sur l'onglet avec l'icône ...
- 3. Taper sur le numéro de canal en haut à gauche.
- 4. Taper sur le numéro du canal de mesure dont les valeurs max, min ou moyenne doivent être effacées.

### 8 Paramètres

### **8.4.1Effacer les valeurs max, min ou moyenne**

- $\rightarrow$  Suivre les étapes 1 à 4
	- 5. Taper sur la valeur de mesure.
	- 6. Taper dans le champ à côté du numéro de canal.
	- 7. Taper sur la fonction de valeur de mesure que vous voulez utiliser.

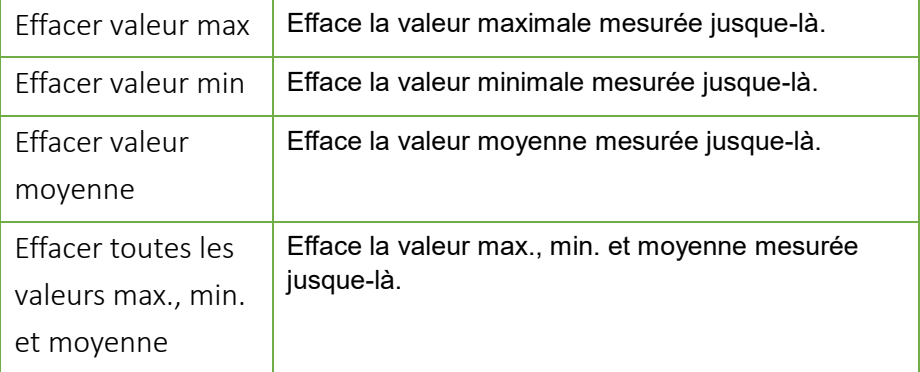

## **8.4.2Mettre à zéro ou compenser la valeur de mesure**

- $\rightarrow$  Suivre les étapes 1 à 4
	- 5. Taper sur la valeur de mesure.
	- 6. Taper dans le champ à côté du numéro de canal.
	- 7. Taper sur la fonction de valeur de mesure que vous voulez utiliser.

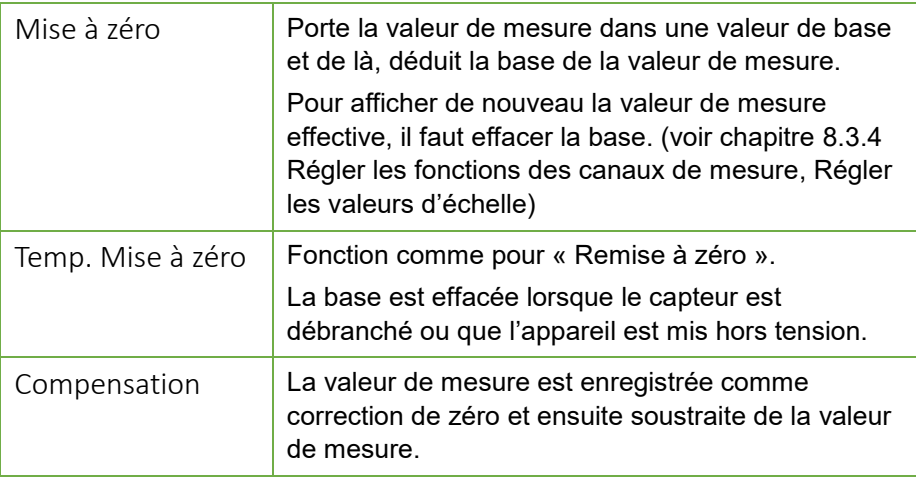

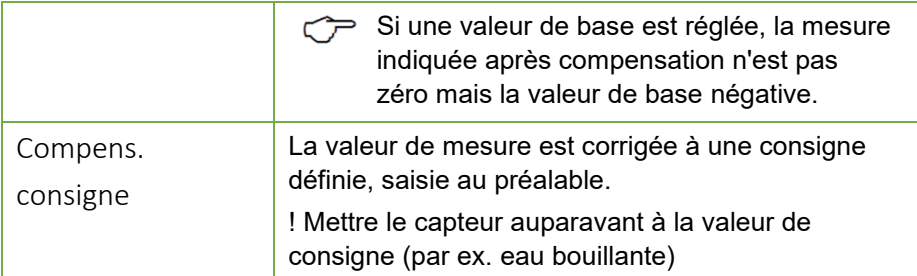

# 8.5 Régler l'appli ALMEMO® 500

# **8.5.1Gérer les droits d'utilisateur**

### **Ajouter un nouvel utilisateur**

- ! Vous devez vous déclarer comme Administrateur sur l'appli.
- 1. Taper dans l'écran d'accueil de l'appli sur le bouton Utilisateur ...
- 2. Taper en haut à droite sur Ajouter
- 3. Saisir un nom d'utilisateur.
- 4. Choisir un rôle d'utilisateur.
- **EXECUSE:** Les **administrateurs** disposent de toutes les utilisations possibles dans l'appli. Les **observateurs** peuvent visualiser les mesures et toutes les configurations, mais ne peuvent effectuer aucune modification.
	- 5. Saisir si vous le voulez un commentaire.
	- 6. Saisir un mot de passe.
	- 7. Taper sur Ajouter

### **Effacer l'utilisateur**

- ! Vous devez vous déclarer comme Administrateur sur l'appli.
- 1. Taper dans l'écran d'accueil de l'appli sur le bouton Utilisateur ...
- 2. Taper sur la poubelle  $\overline{u}$  dans la ligne de l'utilisateur que vous voulez effacer.
- 3. Taper sur Löschen

### 8 Paramètres

Il n'est pas possible de supprimer l'utilisateur connecté.

Un administrateur peut effacer d'autres administrateurs.

#### **Visualiser les données utilisateur**

- 1. Taper dans l'écran d'accueil de l'appli sur le bouton Utilisateur  $\mathbb{S}$ .
- 2. Taper dans la ligne de l'utilisateur dont vous souhaitez voir les données.
- Il n'est pas possible de modifier les utilisateurs. Seul le commentaire peut être changé.

## **8.5.2Lire le SSID wifi de la centrale d'acquisition connectée**

- 1. Taper dans l'écran d'accueil sur le bouton  $\mathbb{X}$ .
- 2. Dans l'en-tête de l'appli, taper sur l'icône ?
- ➢ Le SSID wifi s'affiche.

### **8.5.3Déconnecter utilisateur**

Dans l'écran d'accueil taper sur le bouton **pour se déconnecter de l'appli.** 

# 9 Données d'accès

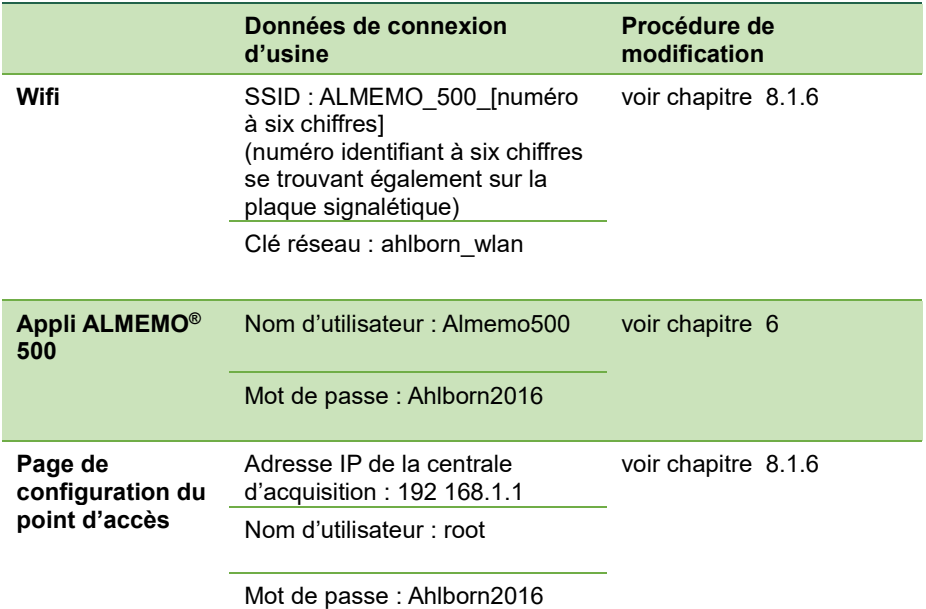

# Fonctionnement sur module batterie (option)

# <span id="page-79-1"></span>10.1Avant la première utilisation du module batterie

- Les prises de la batterie sont débranchées avant expédition pour des raisons de sécurité, de sorte à couper correctement l'alimentation électrique du module batterie par les accus.
	- $\rightarrow$  Lorsque le module batterie est livré avec la centrale d'acquisition, retirer le module batterie hors du boîtier de la centrale d'acquisition, voir chapitre [10.2](#page-79-0) [Retirer le module batterie hors du boîtier de centrale](#page-79-0)  [d'acquisition.](#page-79-0)
		- 1. Brancher les [Prises accumulateur](#page-2-0) **28** sur la barrette mâle la plus proche.
	- 2. Appuyer sur le [Poussoir réinit. du module batterie](#page-2-1) **27**.
	- ➢ D'abord toutes les LED du module batterie s'allument, puis uniquement la [LED ON](#page-2-2) **22** et la [LED CHARGE STATE](#page-2-3) 25.
	- ➢ La réinitialisation du module batterie a été effectuée.
	- 3. Pousser le module batterie dans le boîtier de la centrale d'acquisition.
	- 4. Fixer les vis moletées du module batterie.

# <span id="page-79-0"></span>10.2 Retirer le module batterie hors du boîtier de centrale d'acquisition

- ! La centrale d'acquisition doit être hors tension.
- ! La centrale d'acquisition doit être séparée de l'alimentation électrique.
- 1. Desserrer les vis moletées fixant le module batterie.
- 2. Tirer le module batterie hors du boîtier de la centrale d'acquisition.

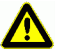

Veiller à ce qu'aucun court-circuit n'apparaisse sur la plaque de circuit imprimé. Ne poser aucune pièce conductrice (par exemple un tournevis) sur la plaque de circuit imprimé. Les courts-circuits provoqueraient des dommages au produit.

 $\epsilon$ <sup> $\rightarrow$ </sup> Charger entièrement les accumulateurs avant la première utilisation. Voir chapitre [10.3](#page-80-0) [Charger les accumulateurs.](#page-80-0)

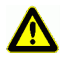

Protéger le module de la décharge d'électricité. Manipuler le module uniquement en ambiance protégée sur le plan électrostatique.

# <span id="page-80-0"></span>10.3Charger les accumulateurs

 $\rightarrow$  Tant que la centrale d'acquisition est désactivée, le module batterie se charge rapidement.

Lorsque la centrale d'acquisition est sous tension, le module batterie est chargé lentement afin d'éviter une surcharge du système et une surchauffe excessive.

L'alimentation et la charge des accus peut se présenter en trois scenarii de charge :

### **Par le module batterie**

 $\rightarrow$  Brancher le connecteur CC de l'adaptateur secteur dans la Prise alim [DC IN](#page-2-4) **26** du module batterie et le connecteur secteur dans une prise de courant.

### **Par la carte UC**

- $\rightarrow$  Brancher le connecteur CC de l'adaptateur secteur dans la Prise alim [DC](#page-1-0) IN **10**
- $\rightarrow$  de la carte UC et le connecteur secteur dans une prise de courant.

#### **Simultanément par la carte UC et le module batterie**

- $\rightarrow$  Enficher le connecteur CC de l'adaptateur secteur dans la [Prise alim DC](#page-1-0) [IN](#page-1-0) **10**
- $\rightarrow$  de la carte UC et le connecteur CC d'un autre adaptateur secteur dans la [Prise alim DC IN](#page-2-4) **26** du module batterie et la fiche secteur dans une prise de courant.
- ➢ Les accumulateurs sont entièrement chargés lorsque les LED CHARGE STATE s'allument et que les LED SLOW ou FAST CHARGE s'éteignent.

# 10.4Lire le courant des accumulateurs

- 1. Ouvrir une session sur l'appli ALMEMO® 500 ou taper autant de fois sur le bouton Retour jusqu'à voir l'écran d'accueil.
- 2. Taper sur le bouton Paramètres  $\mathbb X$ .
- 3. Taper sur la flèche  $>$  à la ligne Alimentation électrique  $\Box$ .
- 4. Taper sur la case à cocher située à côté de Mise à jour des blocs de batteries.
- ➢ La durée résiduelle prévisionnelle, la tension des accumulateurs, le courant de charge, l'état des accumulateurs, le mode de charge et la température de chaque module batterie s'affichent.

# 10.5Désactiver les canaux de mesure du module batterie

Par défaut, les canaux de mesure du module batterie sont activés. Ils mesurent par accumulateur la tension d'accumulateur, le courant, l'état de l'accu et la température de l'accu.

Si vous désactivez un canal de mesure, il n'est pas affiché dans l'afficheur des valeurs de mesure et ses données de mesure ne sont pas enregistrées.

- 1. Taper dans l'écran d'accueil sur le bouton Paramétrage  $\blacktriangleright$ .
- 2. Taper sur la flèche > dans la ligne Liste de l'appareil.
- 3. Taper sur la flèche > dans la ligne du module batterie dont vous souhaitez désactiver les canaux de mesure.
- 4. Taper sur la flèche > dans la ligne Vue d'ensemble des capteurs.
- 5. Taper sur la flèche > dans la ligne de l'accu dont vous souhaitez désactiver les canaux de mesure.
- 6. Taper sur la flèche > dans la ligne Canaux capteur.
- 7. Taper sur la case à cocher dans la ligne du canal de mesure que vous souhaitez désactiver, de sorte à supprimer la coche.
- ➢ Le canal de mesure est désactivé.

# <span id="page-82-0"></span>10.6Nettoyer le module batterie

- $\rightarrow$  Tirer le module batterie hors du boîtier de la centrale d'acquisition, voir chapitre [10.2](#page-79-0) [Retirer le module batterie hors du boîtier de centrale](#page-79-0)  [d'acquisition.](#page-79-0)
- → Enlever la poussière à l'aide d'air comprimé légèrement.

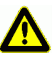

Utiliser uniquement de faibles pressions d'air. De trop fortes pressions d'air

peuvent conduire à endommager l'électronique.

# 10.7Lire les informations sur le module batterie

- 1. Taper dans l'écran d'accueil sur le bouton  $\mathbb{Z}$ .
- 2. Taper sur la flèche > dans la ligne Liste de l'appareils.
- 3. Taper sur la flèche > dans la ligne du module d'accumulateur dont vous souhaitez lire les informations.
- 4. Taper sur la flèche > dans la ligne A propos de l'appareil.
- ➢ Type d'appareil, version logiciel, option d'appareil et numéro de série sont affichés.

# 10.8Envoi du module batterie

- Avant d'expédier le module batterie ou l'appareil avec module batterie, l'alimentation électrique du module batterie par les accus doit être correctement interrompue, pour des raisons de sécurité.
	- $\rightarrow$  Tirer le module batterie hors du boîtier de la centrale d'acquisition, voir chapitre [10.2](#page-79-0) [Retirer le module batterie hors du boîtier de centrale](#page-79-0)  [d'acquisition.](#page-79-0)
		- 1. Retirer les [Prises accumulateur](#page-2-0) **28** des barrettes mâles respectives.
	- ➢ L'alimentation électrique est correctement interrompue.
	- 2. Si vous voulez envoyer le module batterie avec l'appareil, pousser le module batterie dans le boîtier de la centrale d'acquisition.
	- 3. Fixer les vis moletées du module batterie.

# 11 Entretien et maintenance

### **Nettoyer le boîtier**

- ! La centrale d'acquisition doit être hors tension.
- ! La centrale d'acquisition doit être séparée de l'alimentation électrique.
- $\rightarrow$  En cas de saleté, nettoyer le boîtier à l'aide d'un chiffon humide.

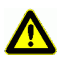

Pour nettoyer, ne pas utiliser de produits nettoyants ni de solvants agressifs.

### **Nettoyer les cartes de mesure et la carte UC**

- ! La centrale d'acquisition doit être hors tension.
- ! La centrale d'acquisition doit être séparée de l'alimentation électrique.
- 1. Desserrer les vis moletées fixant les cartes de mesure et la carte UC.
- 2. Tirer les cartes de circuits de mesure et la carte UC hors du boîtier de la centrale d'acquisition.
- 3. Enlever la poussière à l'aide d'air comprimé légèrement.

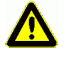

Utiliser uniquement de faibles pressions d'air. De trop fortes pressions d'air

peuvent conduire à endommager l'électronique.

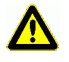

Protéger le module de la décharge d'électricité. Manipuler le module uniquement en ambiance protégée sur le plan électrostatique.

### **Module batterie**

- $\rightarrow$  Charger régulièrement les accus et assurer durablement un état de charge suffisant.
- Les décharges profondes peuvent nuire fortement à la durée de vie de l'accu
	- $\rightarrow$  Nettoyer les modules batterie régulièrement, voir chapitre [10.6](#page-82-0) Nettoyer [le module batterie.](#page-82-0)

# <span id="page-84-0"></span>12 Questions et réponses

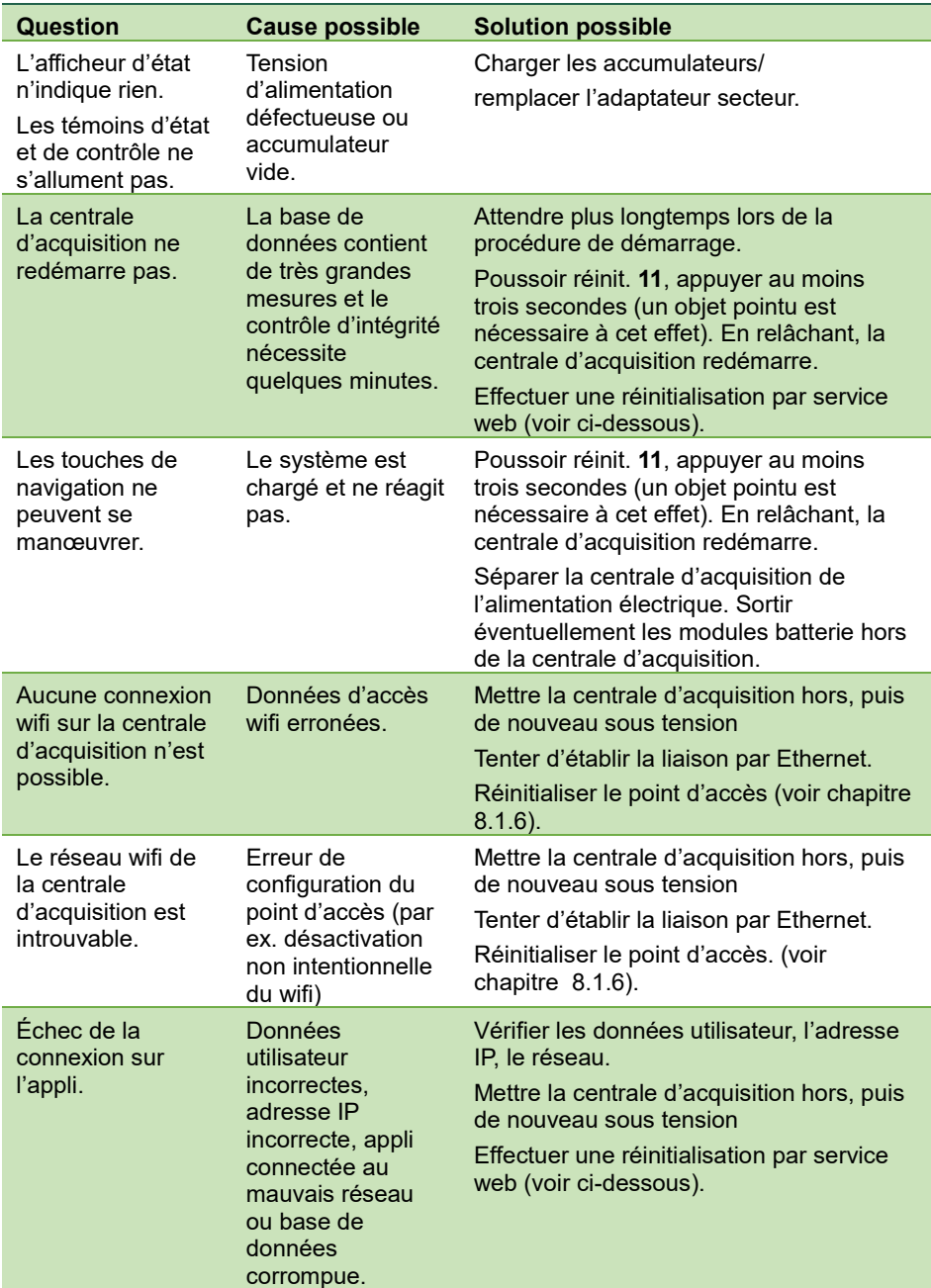

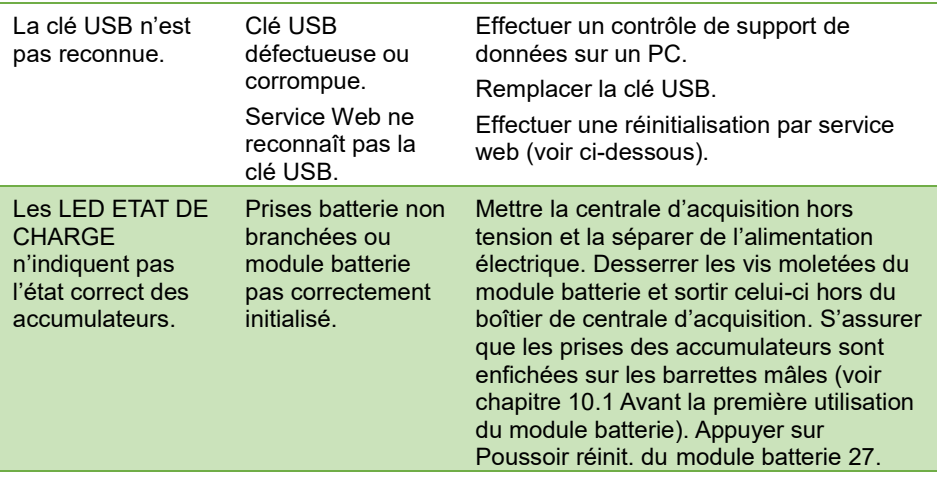

### **Réinitialisation service web**

- ← Attention : Lors d'une réinitialisation service web, toutes les données de mesure et tous les réglages utilisateur enregistrés dans la centrale d'acquisition sont effacés.
	- $\rightarrow$  Mettre hors tension la centrale d'acquisition en maintenant enfoncée la touche droite de navigation.
	- ➢ Un simple signal sonore puis un triple signale sonore retentit.

 $\rightarrow$  Si nous n'avons pu répondre à vos questions, veuillez vous adresser à l'assistance technique (téléphone + 49 8024/3007-38, courriel help@ahlborn.com).

# Garantie et élimination

### **Garantie**

Chaque appareil est soumis à plusieurs essais qualité avant de quitter l'usine. Une garantie de deux ans contre tout défaut de fonctionnement est accordée à compter de la date de livraison. Avant de renvoyer un appareil, veuillez observer les indications données au chapitre [12](#page-84-0) Questions et réponses. S'il devait s'agir d'une défectuosité, utiliser si possible l'emballage d'origine pour le renvoi et y joindre une description explicite du défaut avec les conditions secondaires associées.

Toute garantie est exclue dans les cas suivants

- Interventions et modifications non autorisées effectuées par le client sur l'appareil
- Fonctionnement en dehors des conditions environnementales valables pour ce produit
- Utilisation d'une alimentation électrique ou de périphériques non adaptés
- Utilisation non conforme de l'appareil
- Dommages provoqués par décharges électrostatiques ou la foudre
- Inobservation de la notice d'utilisation

Le constructeur se réserve le droit de modifier les caractéristiques du produit en faveur du progrès technique ou en raison des nouveaux composants.

### **Élimination**

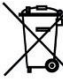

Le symbole de poubelle barrée signifie que ce produit dans l'Union européenne doit être mis dans un recyclage de déchets séparé. Cela vaut tant pour le produit lui-même que pour toutes les pièces

- d'accessoire identifiées par ce symbole. Les produits ne doivent pas être éliminés par les déchets ménagers non triés.
- $\rightarrow$  Éliminer les accumulateurs endommagés / piles vides conformément aux directives légales en vigueur.
- $\rightarrow$  A la fin de sa durée d'utilisation, apporter le produit en déchetterie séparée pour les équipements électriques et électroniques. Respecter alors les prescriptions locales d'élimination.
- $\rightarrow$  Éliminer les matériaux d'emballage conformément aux prescriptions nationales en vigueur.

# 14 Caractéristiques techniques

## **Configuration standard**

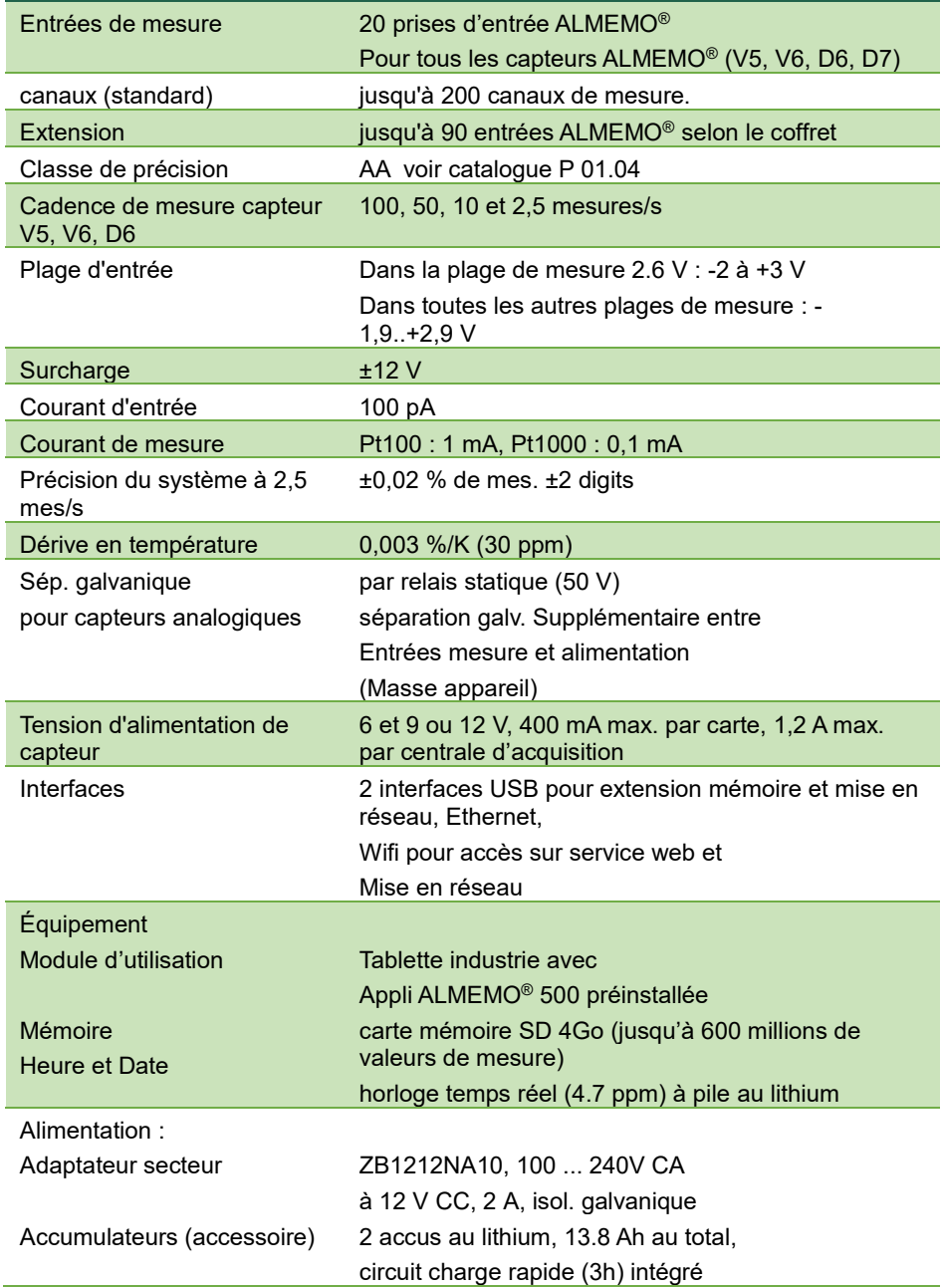

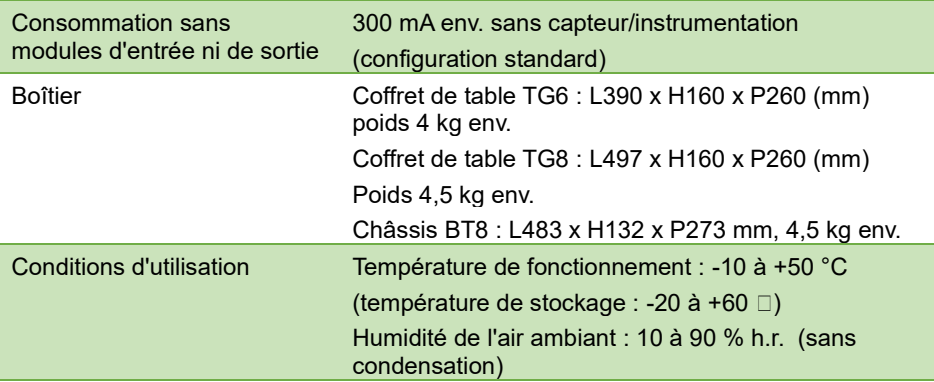

Toutes modifications techniques réservées !

# 15 Déclaration de conformité

# **ACTHRIDER**

Doc-Nr. CE MA500 001 20161020 R1.doc

#### EU-Konformitätserklärung

**EU-Declaration of Conformity** nach/according to EN 17050-1

Ahlborn Mess- und Regelungstechnik GmbH

Eichenfeldstrasse 1 83607 Holzkirchen Germany

Hersteller: Manufacturer: Adresse: Address:

bestätigt, dass das Produkt declares, that the product

Produktbezeichnung: Product Name: Produkt Typ: Product Type: Produkt Optionen: **Product Options:** 

Messwerterfassungsanlage Almemo® 500 MA500CPUA20... BT8B, TG6B, TG8B

den nachfolgenden Europäischen Anforderungen und Richtlinien entspricht und folglich das CE Zeichen trägt. conforms to following European Product Specifications and Regulations and carries the CE

marking accordingly.

2014/35/EU

2014/30/EU

1995/5/EG

Angewandte harmonisierte Normen und technische Spezifikationen: Applied harmonised standards and technical specifications:

Niederspannungsrichtlinie Low Voltage Directive **EMV Richtlinie EMC Directive R&TTE Richtlinie R&TTE Directive** Sicherheit (Safety) EN 61010-1: 2010+A1 EMV (EMC) EN 61326-2-3: 2013 Tabelle 2

Holzkirchen, 20.10.2016 Ort, Datum der Ausstellung Place, date of issue

Christian Schmidt, Entwicklungsleitung

Rudolf Walder Qualitätsmandgemen

Ahlborn Mess- und Regelungstechnik GmbH, Eichenfeldstrasse 1, 83607 Holzkirchen, Deutschland<br>Tel. +49-8024-30070, Fax. +49-8024-300710, e-mail: amr@ahlborn.com, internet: www.ahlborn.com

Toutes modifications techniques réservées !

# 16 Index

# A

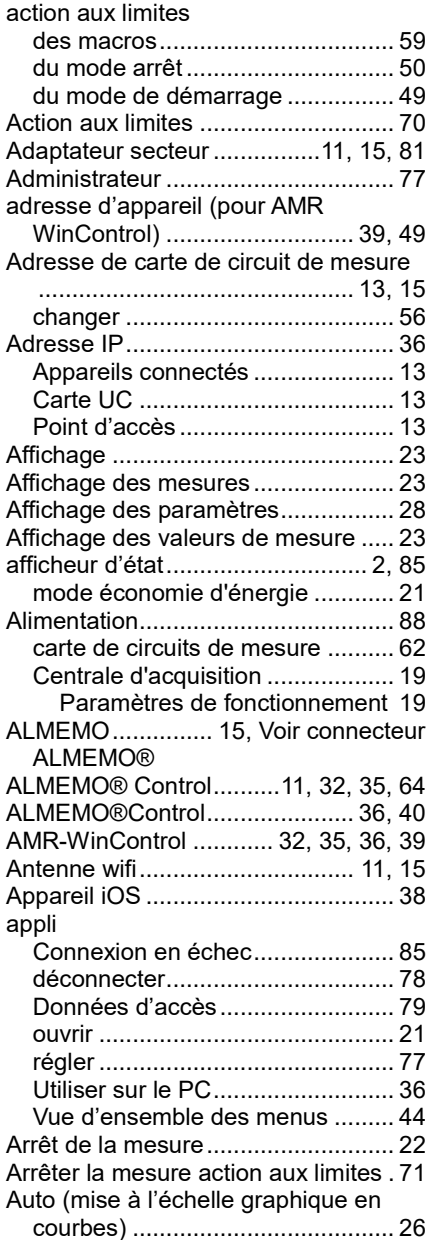

## B

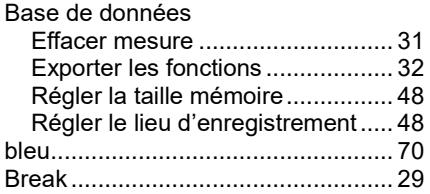

# C

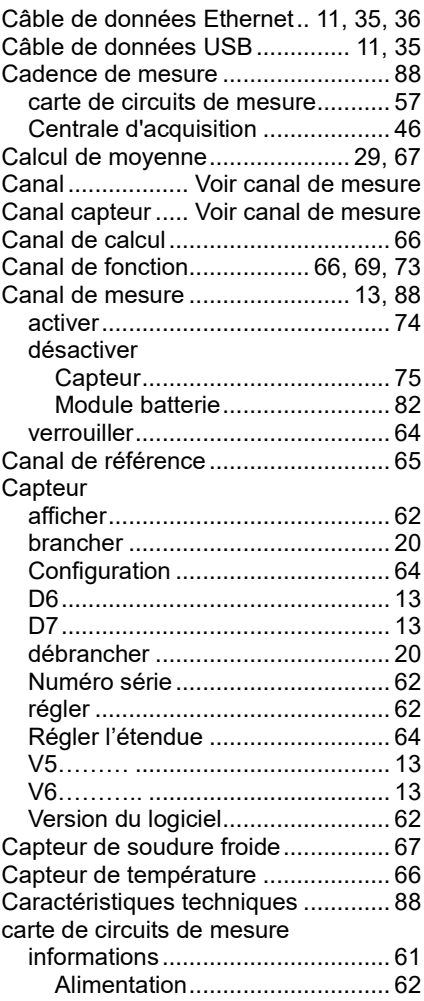

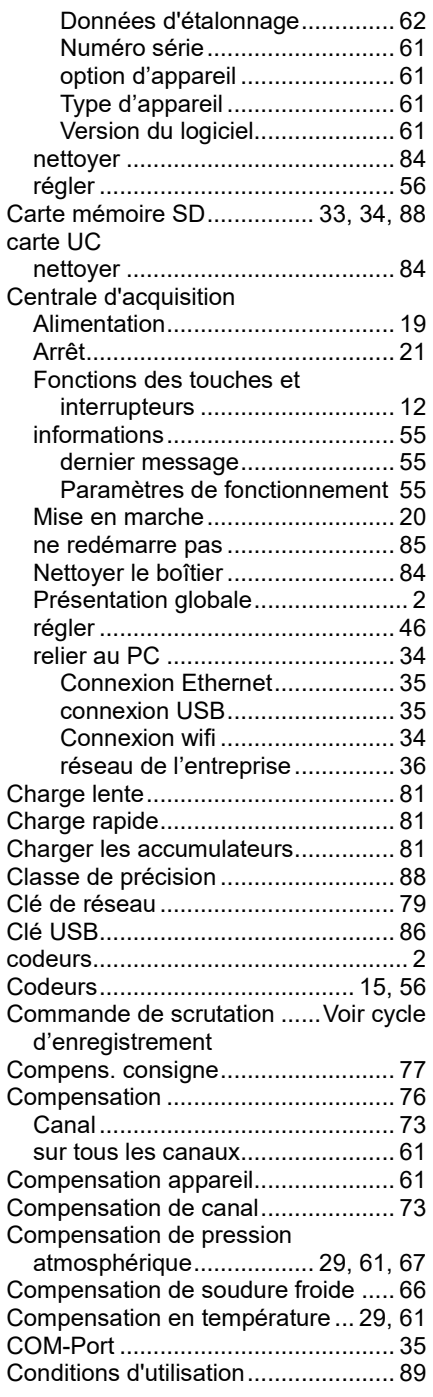

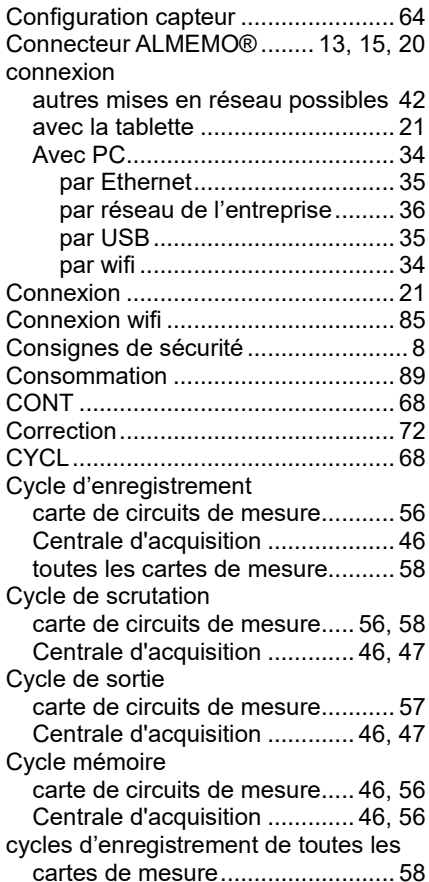

### D

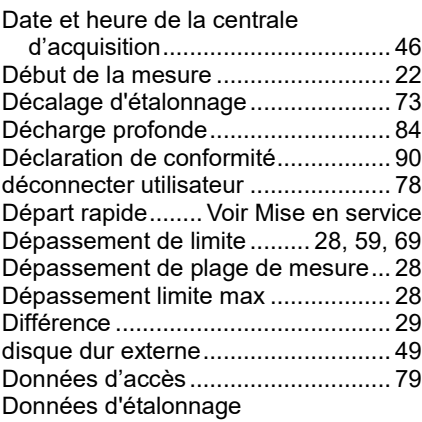

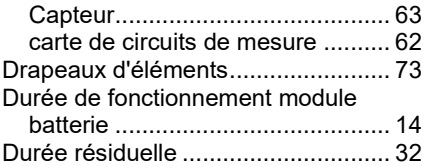

## E

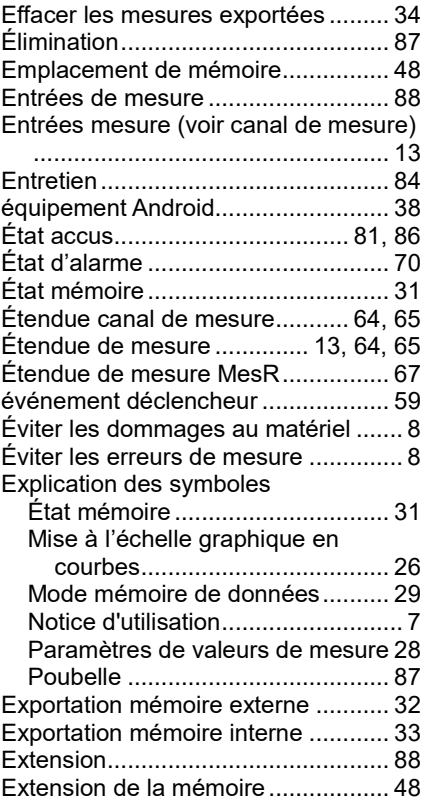

### F

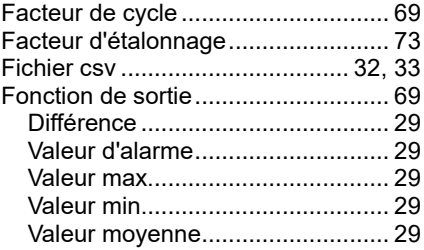

Fonction de valeurs de mesure ........ 23 Fonction moyennage........................ 68 Fonctionnement sur accumulateur ..... 9 Fonctions des canaux de mesure.... 46, 56, 59, 64, 73, 76

### G

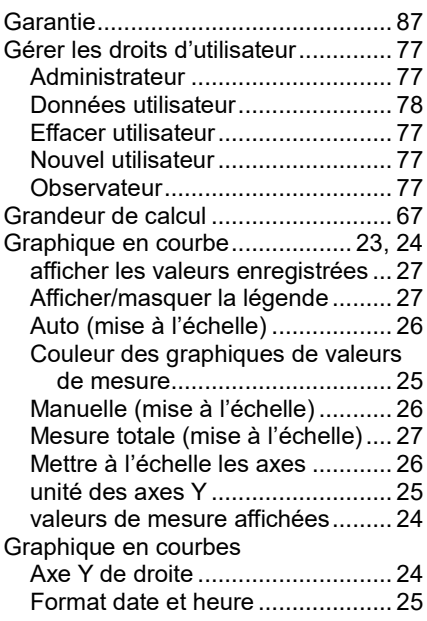

#### H

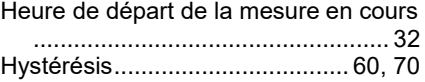

#### I

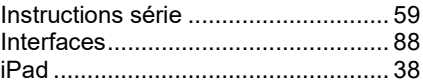

### L

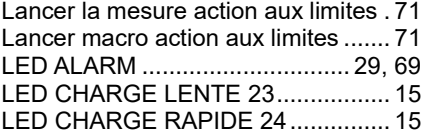

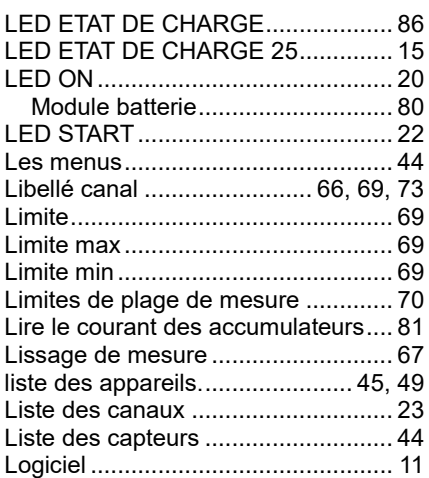

## M

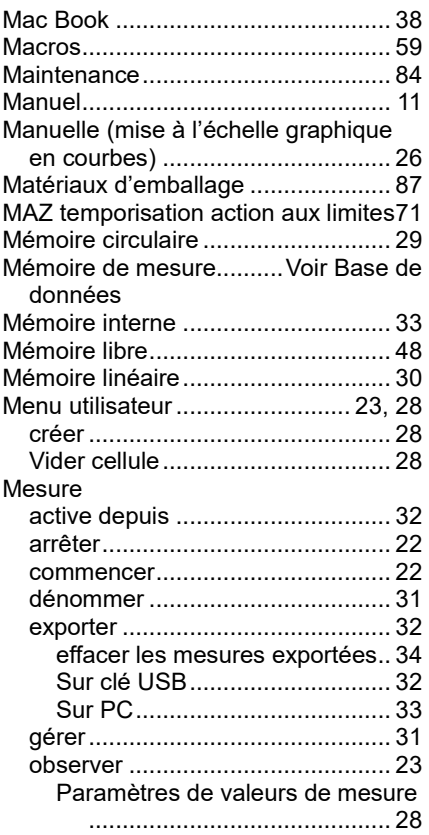

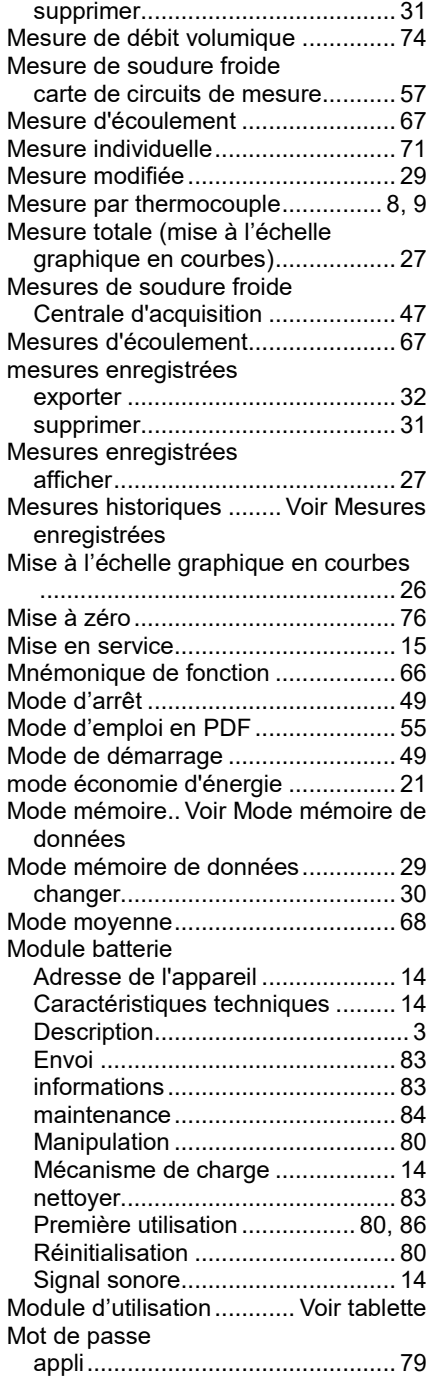

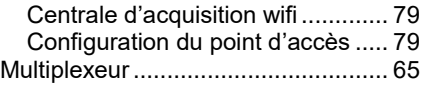

## N

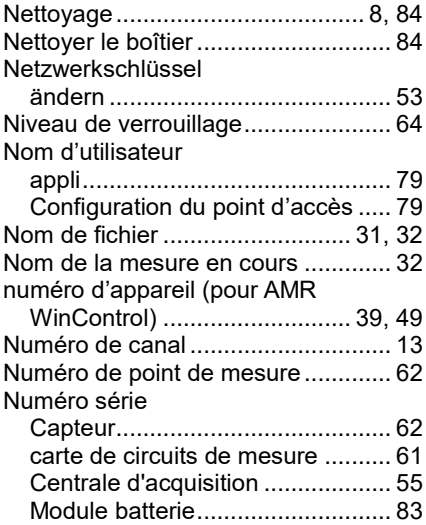

## O

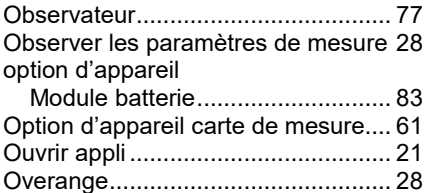

### P

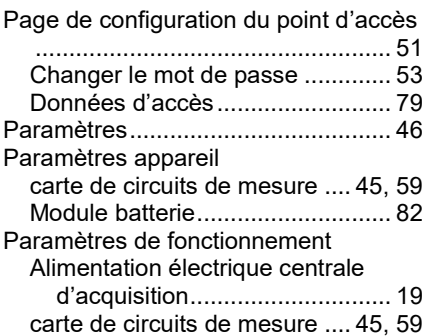

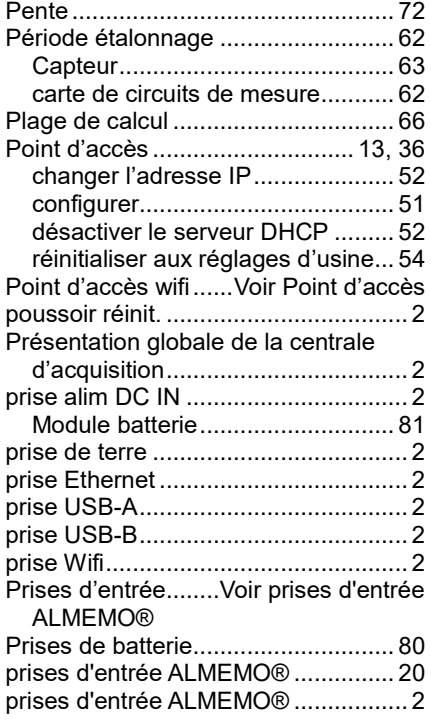

## $\overline{\mathbf{Q}}$

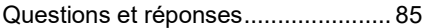

## R

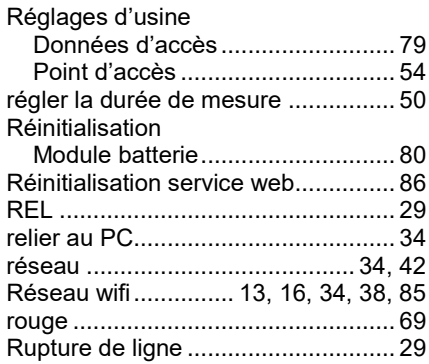

### S

Scrutation cyclique des mesures ....Voir

cycle d'enregistrement

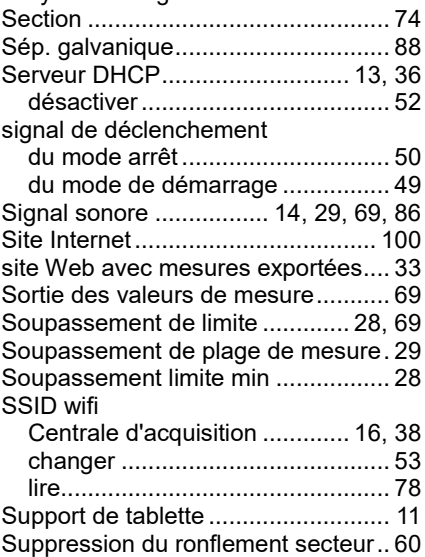

Supprimer......................................... 31

## T

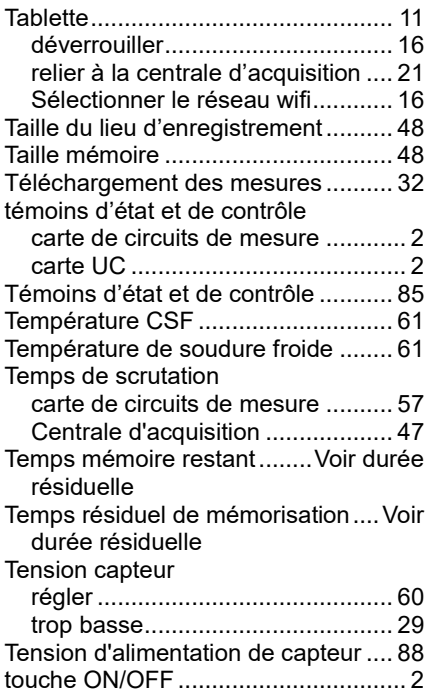

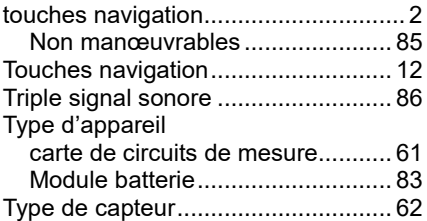

### U

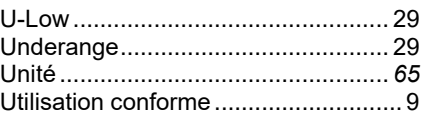

### V

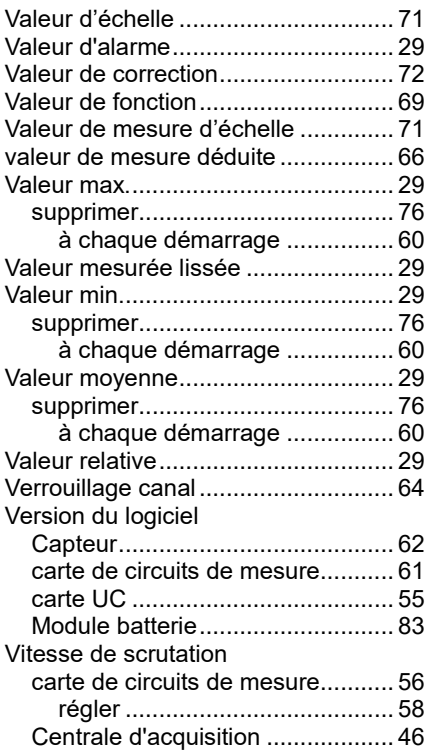

### W

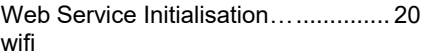

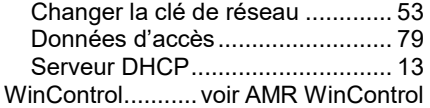

Z Zéro .................................................. 72 16 Index

Malgré tout le soin apporté à ce produit, les indications erronées ne sont pas exclues. Toutes modifications techniques réservées.

Vous trouverez le présent mode d'emploi ainsi que d'autres notices et le manuel ALMEMO® à l'adresse **www.ahlborn.com** dans la zone SERVICE, sous DOWNLOADS.

© Ahlborn Mess- und Regelungstechnik GmbH 2017

All rights reserved.

Ahlborn Mess- und Regelungstechnik GmbH, Eichenfeldstraße 1-3, D-83607 Holzkirchen, Tél. +49(0)8024/3007-0, Fax +49(0)8024/300710 Internet : http://www.ahlborn.com, courriel : amr@ahlborn.com

### VEUILLEZ CONSERVER POUR CONSULTATION ULTERIEURE